# 教师操作手册

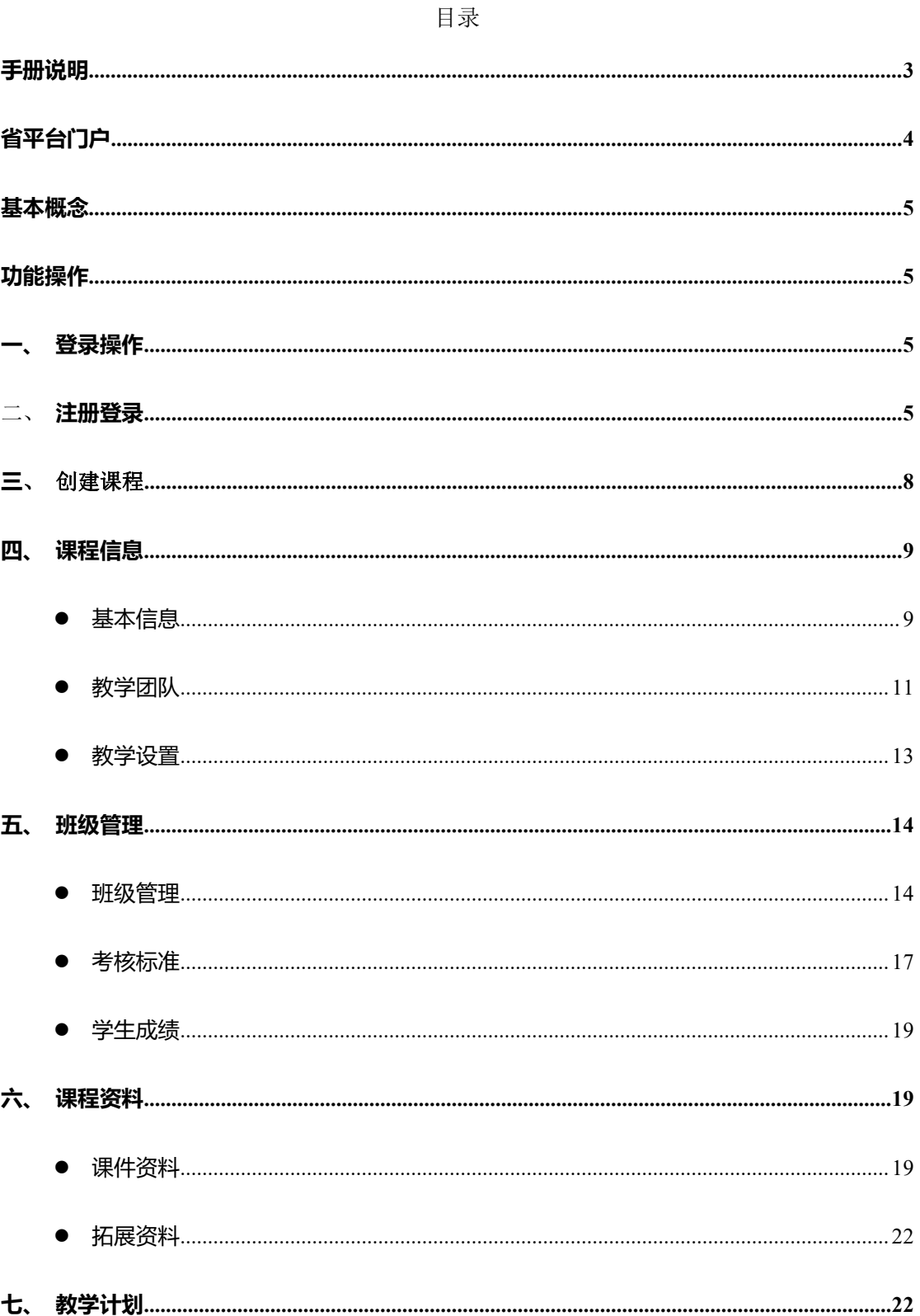

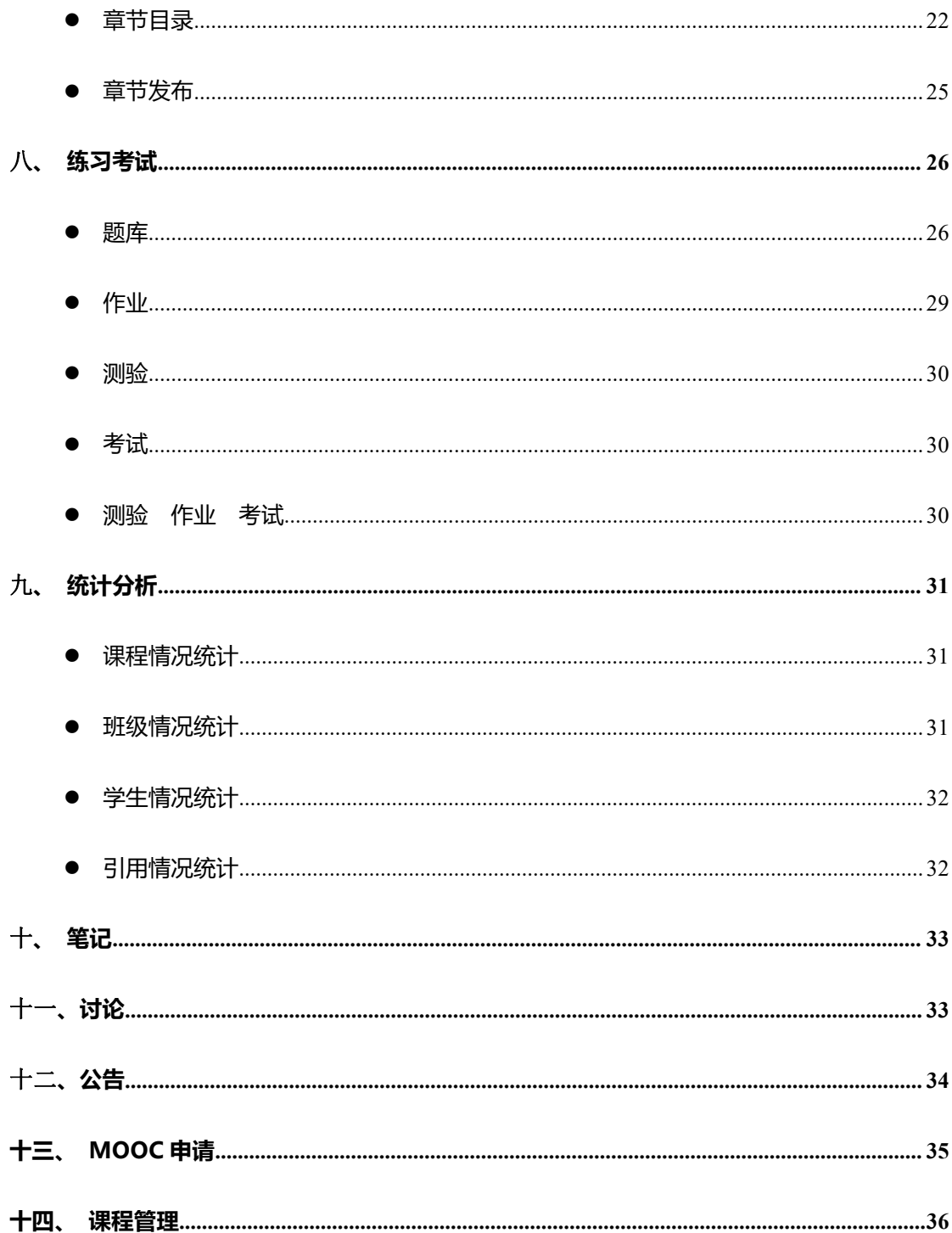

# **手册说明**

浙江省高等学校在线开放课程共享平台(以下简称"省平台")由浙江省教育厅主 办,摩课书院技术支持。

根据《浙江省教育厅关于"十二五"期间全面提高本科高等教育教学质量的实施意 见》以及教育部《关于加强高等学校在线开放课程建设应用与管理的意见》文件精神, 省平台鼓励具有学科专业优势和现代教育技术优势的高校,以大学生文化素质教育课、 受众面广量大的公共课和专业核心课程为重点,建设适合网络传播和教学活动的内容质 量高、教学效果好的在线开放课程。鼓励高校跨校或跨专业建设满足不同教学需要、不 同学习需求的在线开放课程或课程群。鼓励高校积极探索在线开放课程学分认定和学分 互认。

从平台功能的角度来看,省平台具备以下功能:课程管理、学习管理、数据管理与 分析、用户身份管理、在线互动交流、移动 APP 等。

本手册是省平台的教师、学生用户操作使用说明,面向开课教师、学习学生介绍平 台的相关功能及操作方法。

# **省平台门户**

# **一、 网站结构**

省平台门户网站 <http://zjedu.moocollege.com> 展示了浙江省高校课程联盟的 成员单位及各校开设的课程。 游客可以通过门户,了解浙江省最优质的高校在线课程。

# **二、 登录规则**

**成员单位的高校管理员**,可以通过 <http://zjedu.moocollege.com> 进入高校管 理后台,对本校的用户和课程进行管理。高校管理员的账号,由联盟管理后台创 建生成。

**教师用户**可以通过门户底部的教师申请,填写信息申请教师账号,由本校的管理 员后台审核通过后,进入教师教学系统开课授课。已通过认证的教师账号,可以 通过 <http://zjedu.moocollege.com> 登录到教师教学系统, 在"我的课堂"中 新建课程,并对课程及选课学生讲行管理。

**学生用户**可以在省平台门户直接登录。登录方式可以是学号登录,也可以是账号 (用户名)登录。学生账号先由本校管理员在高校管理后台导入并创建,再通过 老师导入班级后加入课程。

# **三、 帮助中心**

帮助中心为平台用户提供了常见问题的解答和操作手册的下载。用户也可以通过 上面提供的 QQ 群、联系电话、邮箱等途径获得帮助。 省平台门户的底部,就有帮助中心的入口。

# **基本概念**

1. 独立 spoc:单独创建一门 SPOC 课程,老师可根据自己的教学安排发布一门专有课程, 课程达到标准后可以允许申请 mooc;

2. 同步 spoc:选取一门正在开课中的 mooc 课程进行跟随学习,引用老师不能修改原 课程原有教学章节内容,课程不允许申请 mooc;

3. 异步 spoc:拷贝一门已经结课的 mooc 课程进行学习, 老师可以删减原有内容也可以 新增补充内容,课程不允许申请 mooc;

# **功能操作**

## **一、 注册登录**

## **1.1、账号注册**

教师可在平台门户页面 <http://zjedu.moocollege.com> 底部找到申请账号的入 口 しょうしん しゅうしょう しんしょう

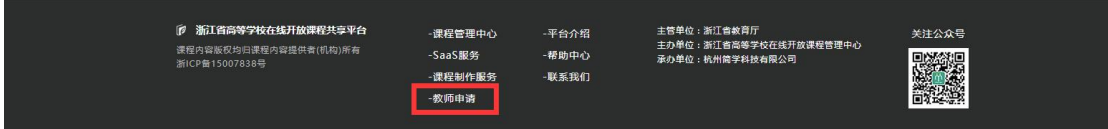

根据页面提示的内容,填写个人资料,提交教师账号申请,等待本校管理员进行 审核。

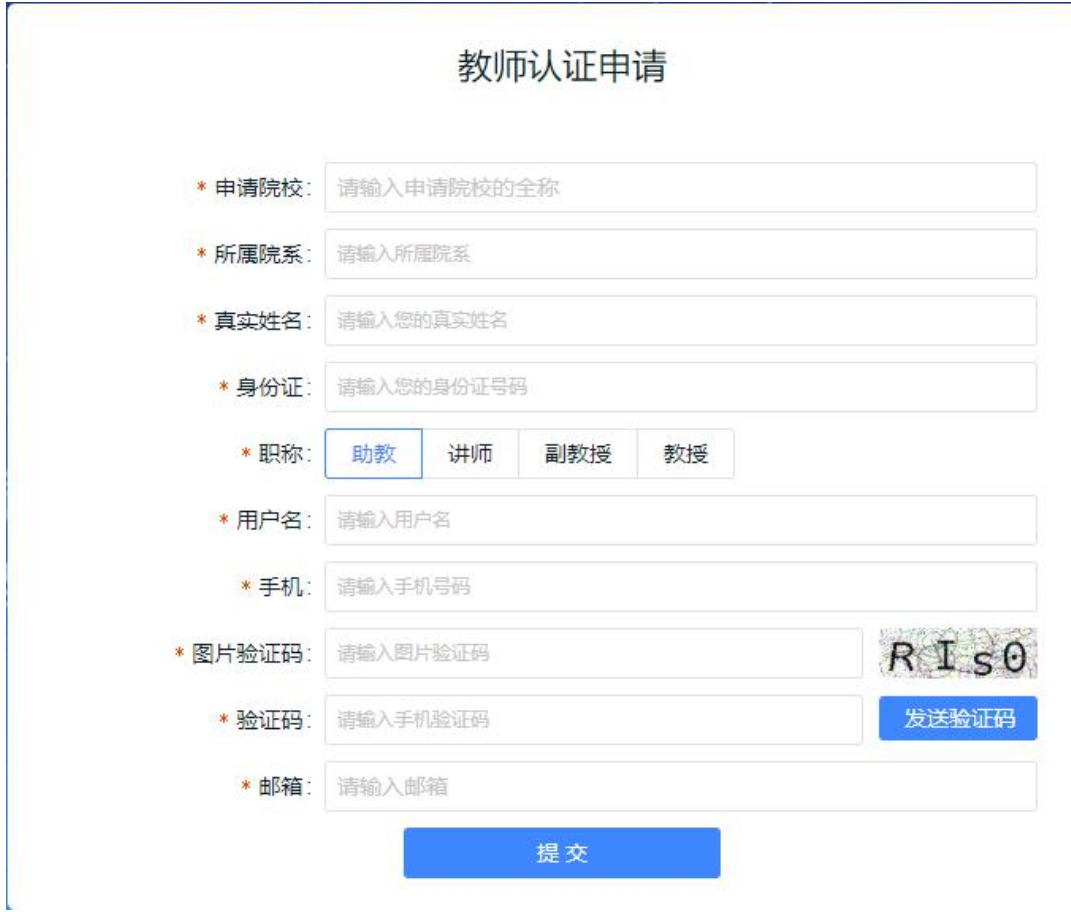

## **1.2、账号登录**

已有账号的教师可通过两种方式进行方式登录。

1 访问网址 <http://zjedu.moocollege.com> ,点击右上角登录入口,然后选择教

师登录。

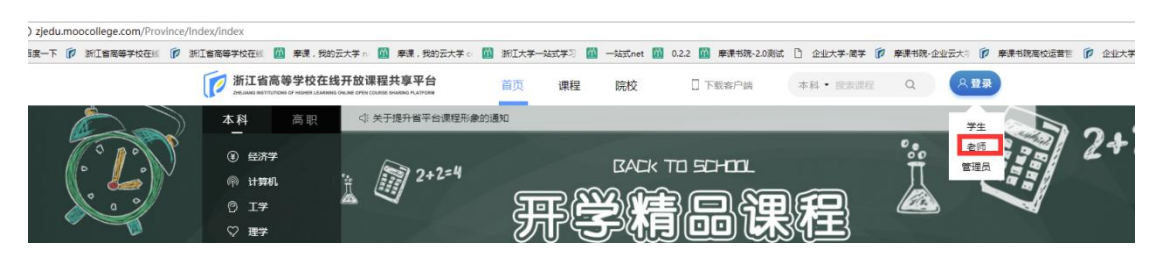

2 直接通过域名:<http://teacher.zjedu.moocollege.com> 登录账号

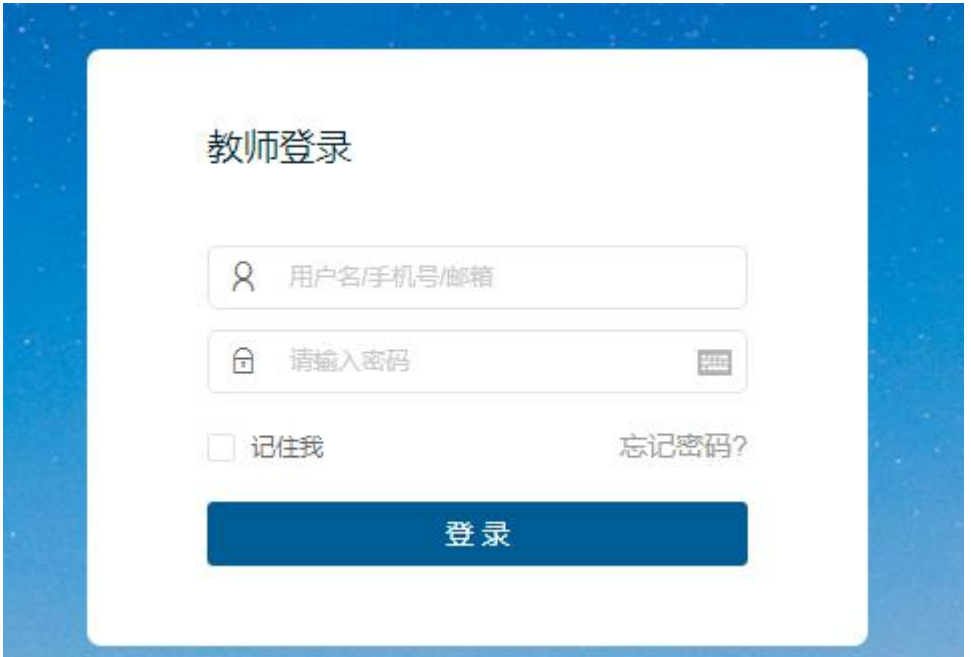

# **二、 账户设置**

# **2.1、个人资料**

建议完善个人资料,上传个人头像、完善用户名、个人介绍等相关信息

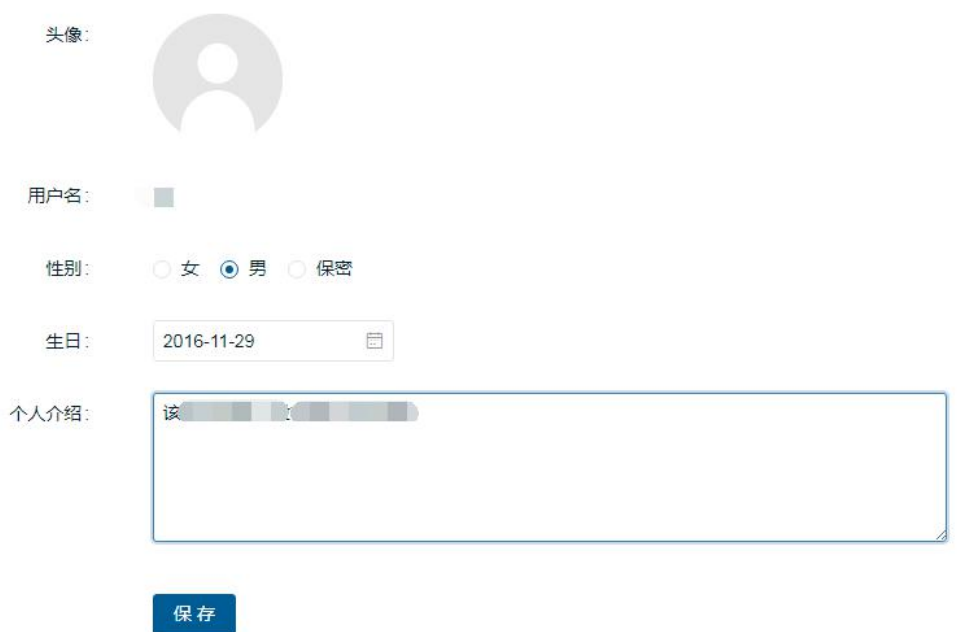

# **2.2、账户安全**

为确保个人账户安全,在"账户安全"中修改密码、绑定邮箱以及手机号码 账号安全

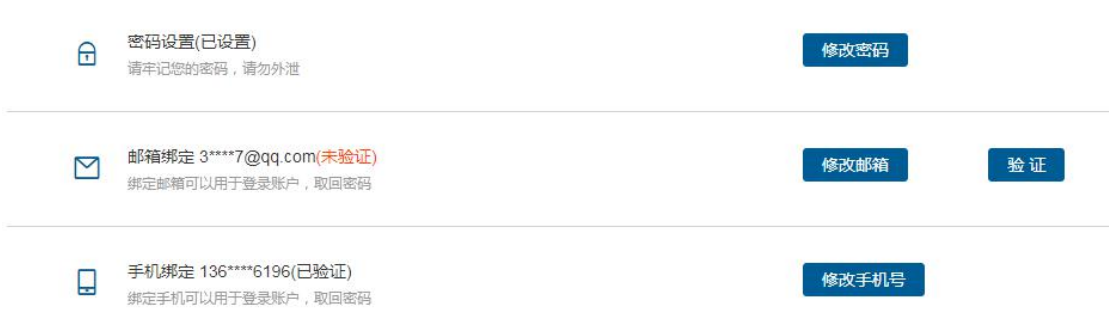

# **2.3、认证信息**

账号认证信息包含认证院校以及姓名。

认证信息

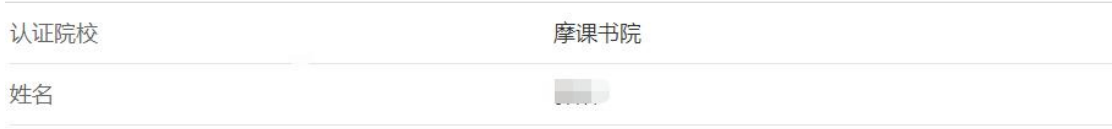

## **三、 创建课程**

1. 在我的课堂列表,点击"新建课程",进行选择新建的课程类型;

2. 如果选择新建独立 spoc 课程,创建课程名称后进入课程内容页,如果选择新建 同步 spoc 或者异步 spoc 课程,需要进行在源课程列表中选择您需要同步或者异 步的课程;

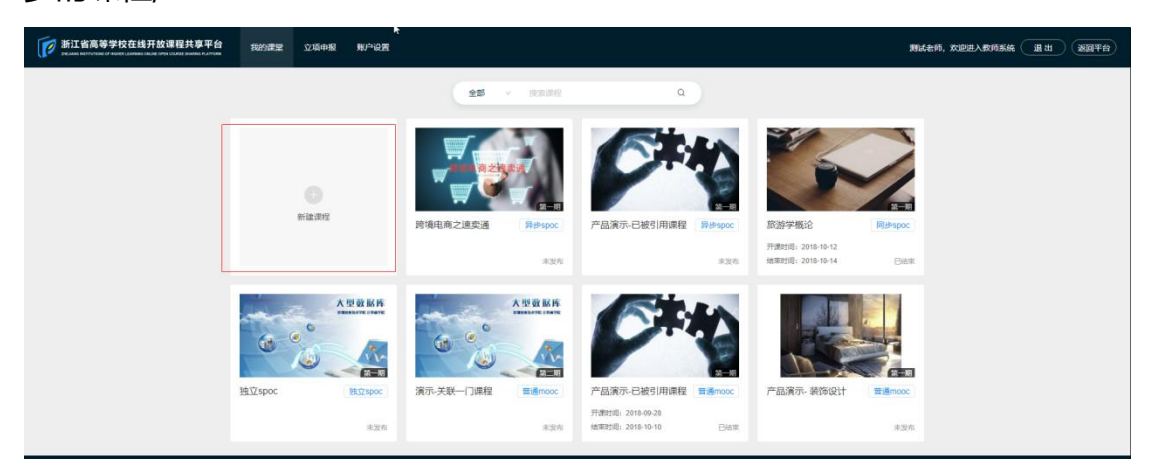

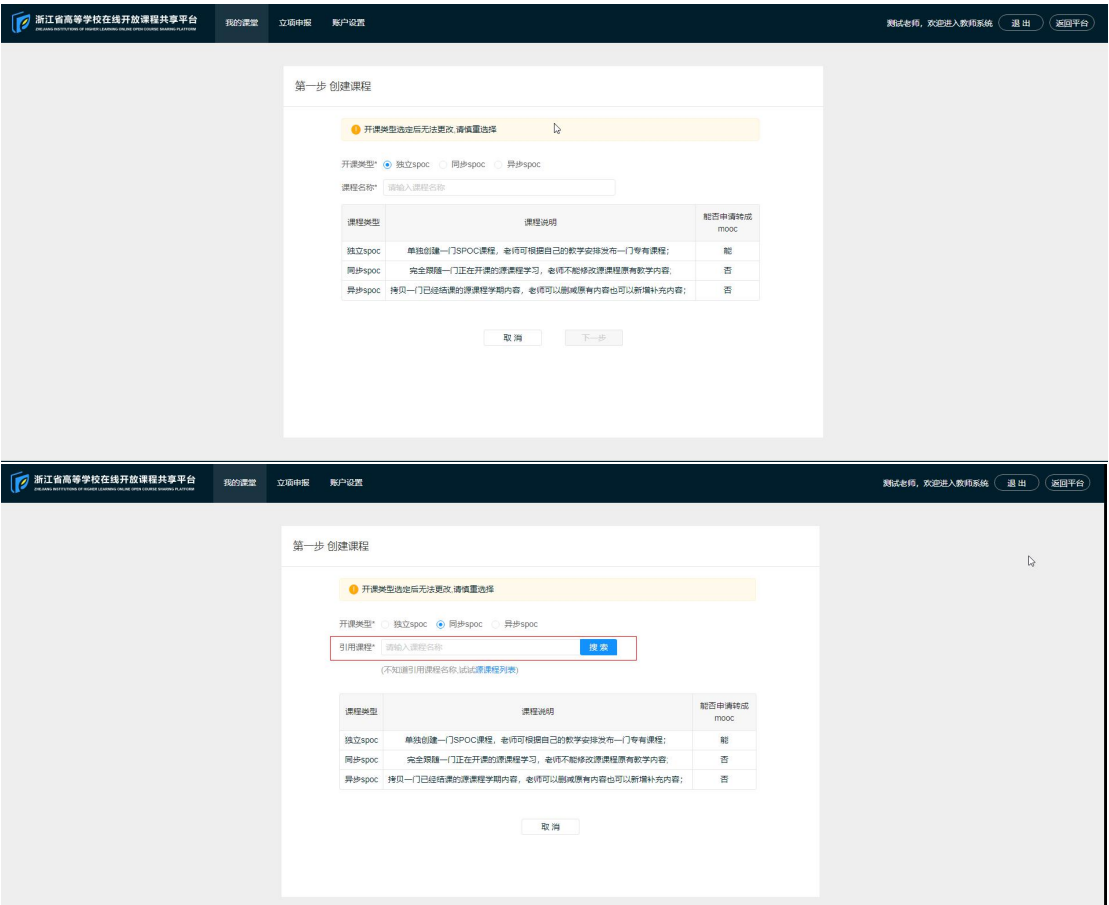

# **四、 课程信息**

## **4.1、基本信息**

1.如果课程是独立课程,需要进行填写课程的基本信息;课程基本信息包含:课程 名称、课程学分,期数,课程类型、课程简介、课程概述、教师介绍、课程封面、 宣传视频。只有完善课程信息后,课程才能发布,按照提示完善信息即可。 若课程是第一期课程,则不需要进行关联课程,如果课程是其他课程的期次课程, 必须选择期次和关联的原课程;

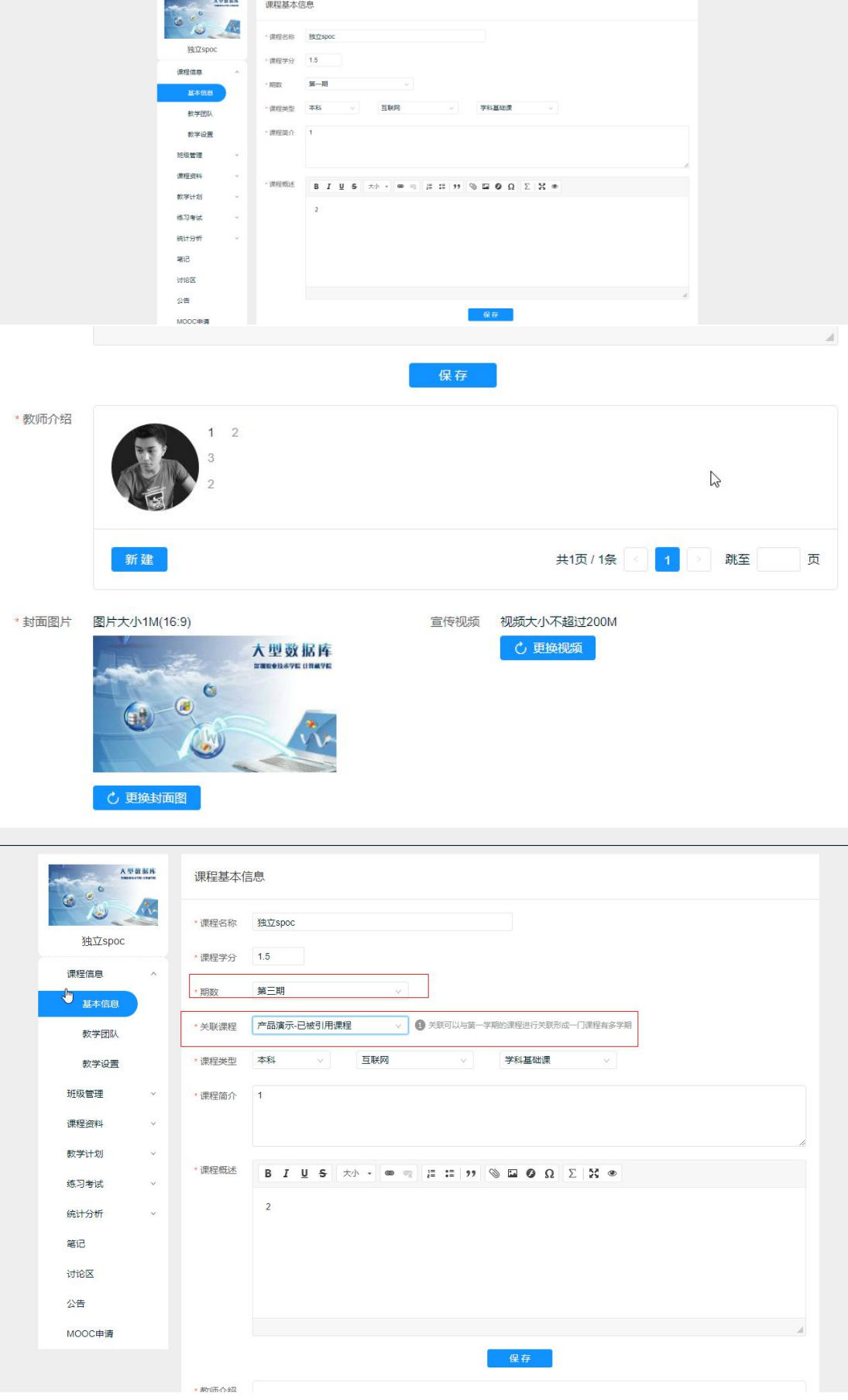

 $\mathbb{Z}$ 

Π

2.如果课程是同步 spoc 课程,则引用教师和助教都不能进行修改引用课程信息;

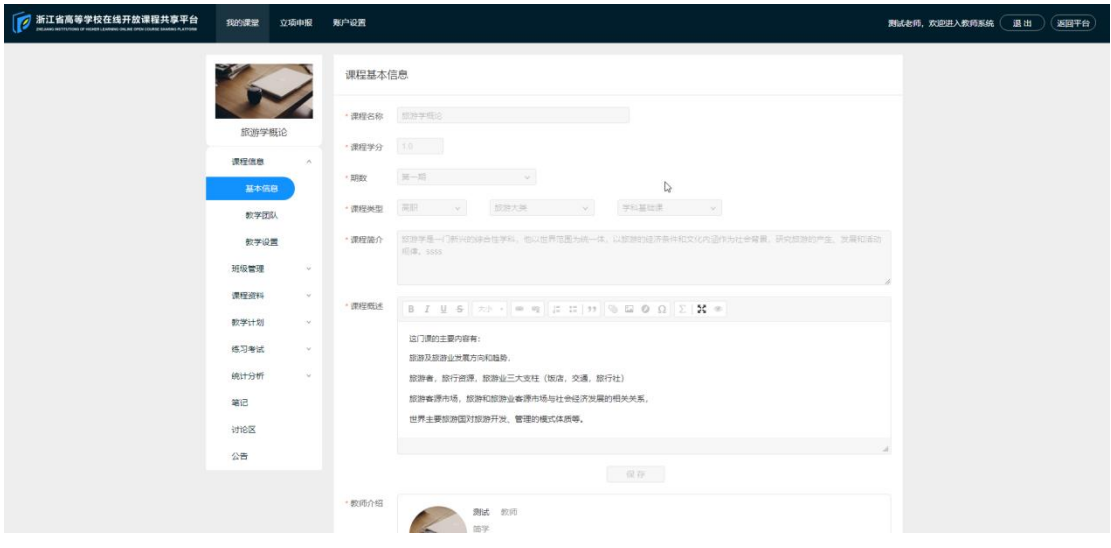

3.如果课程是异步 spoc 课程,仅引用教师能够进行修改课程信息中的学分,课程 类型,课程简介,课程概述部分,其他部分不允许修改;助教不允许修改课程信

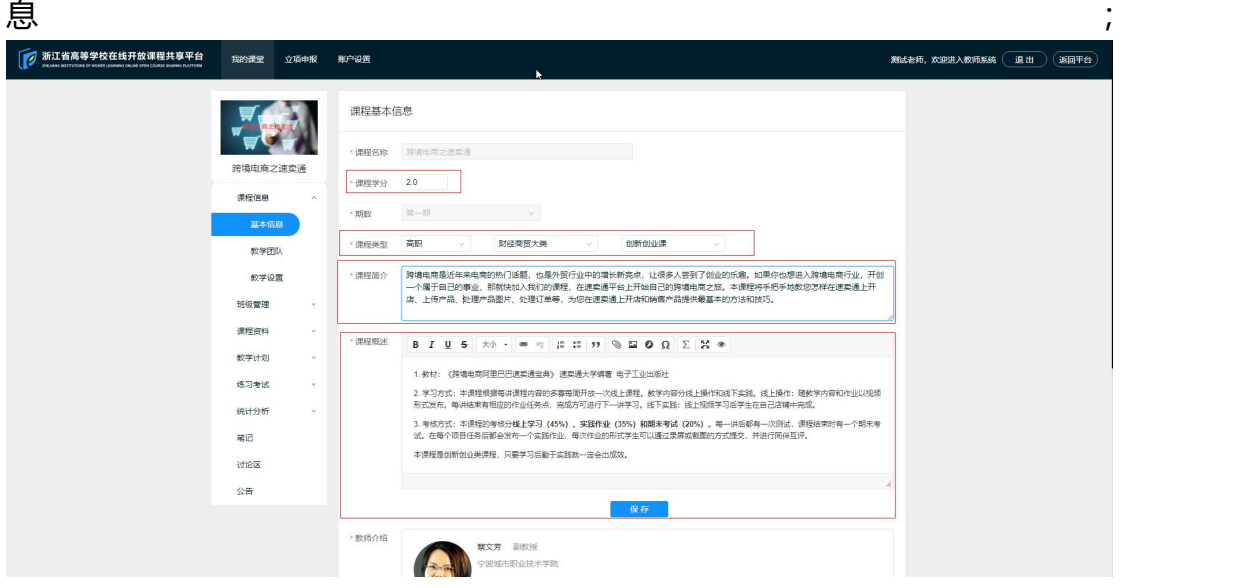

## **4.2、教学团队**

1.独立 spoc 的课程创建者、教师身份可以为本课程添加本课程的教师团队成员, 包括教师和助教;助教身份不能为课程添加教师和助教; 默认列表展示本校教师列表;

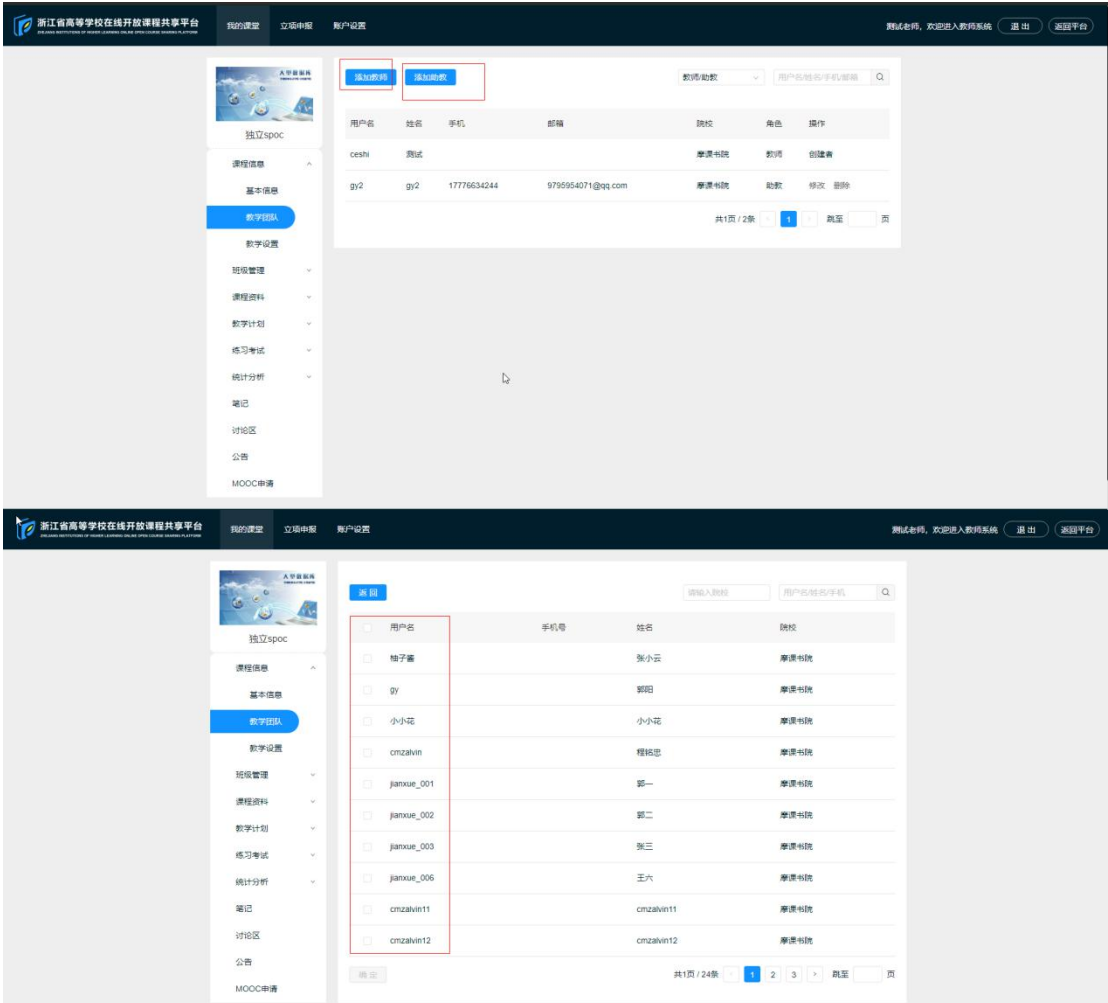

2.同步 spoc 和异步 spoc 课程只支持引用教师身份添加助教,并且只能进行新增 或者删除助教;

源课程团队查看源课程团队创建者教师相关信息;

| $\sqrt{2}$<br>浙江省高等学校在线开放课程共享平台<br><b>ZREAMSCRETTUTORS OF HIGHER LEARNING ONLINE OPEN COURSE SAMUNG FLATFORM</b> | 我的课堂         | 立项申报             | 账户设置                          |      |             |                   |         |    |               |   | 测试老师,欢迎进入教师系统 ( 退出 | 运同平台 |
|----------------------------------------------------------------------------------------------------|--------------|------------------|-------------------------------|------|-------------|-------------------|---------|----|---------------|---|--------------------|------|
|                                                                                                    | 跨境电商之速卖通     |                  | 我的团队<br>源课程团队<br>添加助教<br>教师助教 |      |             |                   |         |    | v 用户名放名手机部箱 Q |   |                    |      |
|                                                                                                    | 课程信息         | $\mathcal{A}_1$  | 用户名                           | 姓名   | 手机          | 邮箱                | 晚校      | 角色 | 提作            |   |                    |      |
|                                                                                                    | 基本信息         |                  | ceshi                         | 39pt |             |                   | 座漂书院    | 款师 | 创建者           |   |                    |      |
|                                                                                                    | 教学团队         |                  | gy2                           | gy2  | 17776634244 | 9795954071@qq.com | 摩渠书院    | 助教 | 删除            |   |                    |      |
|                                                                                                    | 教学设置         |                  |                               |      |             |                   | 共项/2条 1 | w  | 肌至            | 页 |                    |      |
|                                                                                                    | 班级管理<br>课程资料 | $\sim$<br>$\sim$ |                               |      |             |                   |         |    |               |   |                    | J.   |
|                                                                                                    | 数学计划         | $\sim$           |                               |      |             |                   |         |    |               |   |                    |      |
|                                                                                                    | 练习考试         | $\sim$           |                               |      |             |                   |         |    |               |   |                    |      |
|                                                                                                    | 统计分析         | Dec.             |                               |      |             |                   |         |    |               |   |                    |      |
|                                                                                                    | 端记           |                  |                               |      |             |                   |         |    |               |   |                    |      |
|                                                                                                    | 讨论区          |                  |                               |      |             |                   |         |    |               |   |                    |      |
|                                                                                                    | 公告           |                  |                               |      |             |                   |         |    |               |   |                    |      |

3. 添加教师和添加助教支持添加校外教师;需要进行在右上角搜索框中进行筛 选;

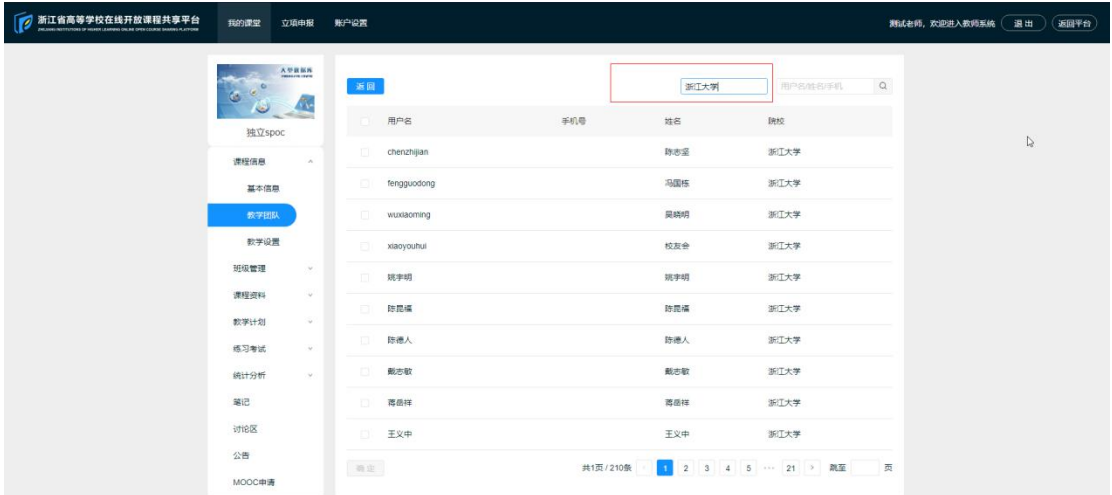

注:(1)教师对课程内容(章节、题库、作业、测验、考试、考核标准)有任 意修改的权限;

(2) 助教只允许上传资料/题目,管理课程讨论区,而没有修改课程内容的权 限。

### **4.3、教学设置**

1.独立spoc课程的创建者可以进行教学设置项的设置;其他教师和助教不能够对 教学设置项进行设置;

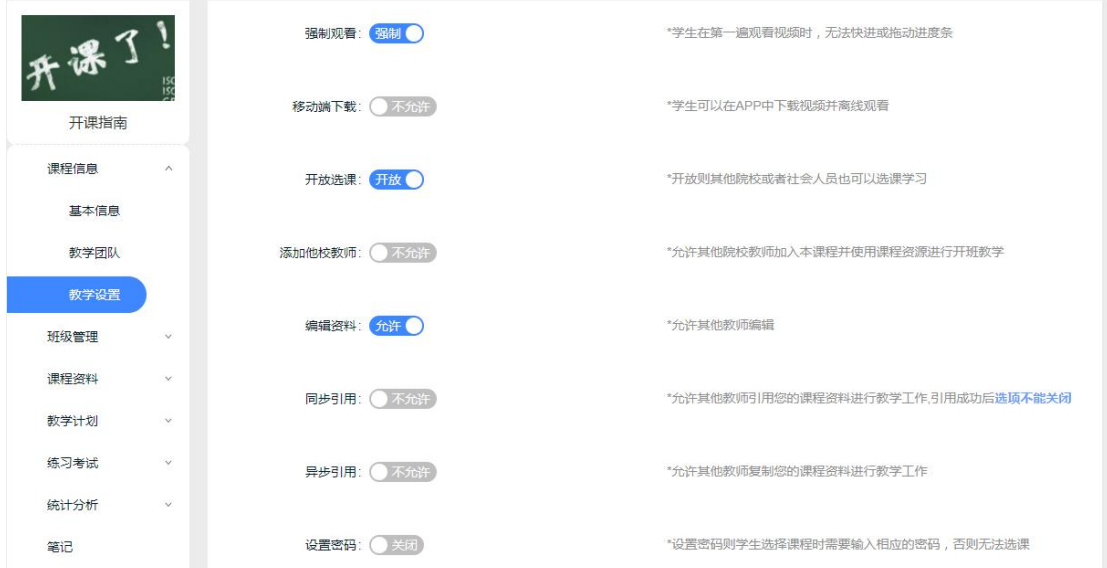

强制观看:学生在第一遍观看视频时,无法快进或拖动进度条 移动端下载:学生可以在 APP 中下载视频并离线观看 开放选课:开放则其他院校或者社会人员也可以选课学习

添加他校教师:允许其他院校教师加入本课程并使用课程资源进行开班教学 编辑资料:允许其他教师上传,删除,移动课程资料

异步引用:允许其他教师引用您的课程资料进行教学工作,引用成功后选项不能 关闭 医血管切开术 医心包的 医心包的 医心包

同步引用:允许其他教师复制您的课程资料进行教学工作

设置密码:受生选择课程时需要输入相应的密码,否则无法选课

2.同步 spoc 的教学设置项和引用的源课程保持一致,并且同步 spoc 引用教师和 助教都无权变更教学设置项;

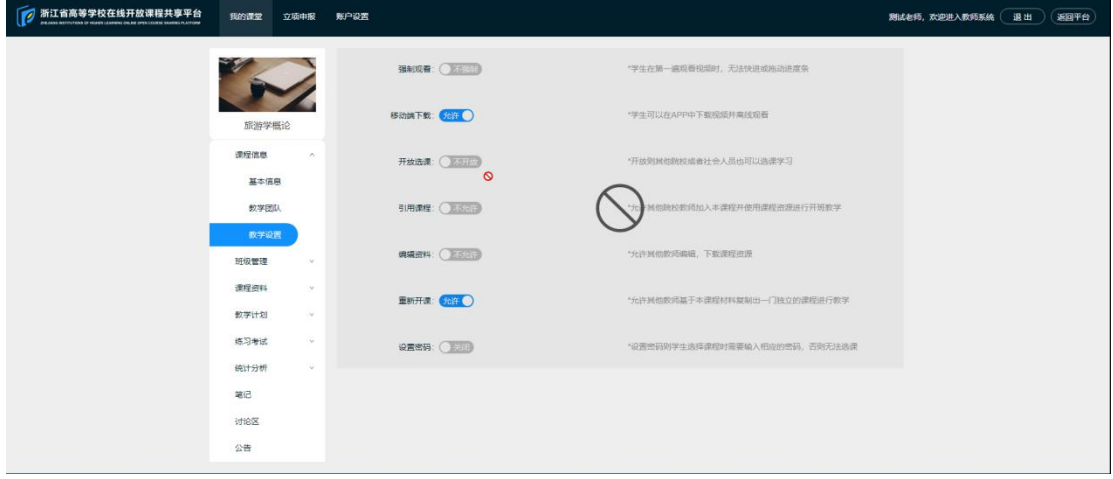

4. 异步 spoc 的教学设置只有引用教师有权限进行设置,并且设置项只有四项,助

教不能无权限进行设置

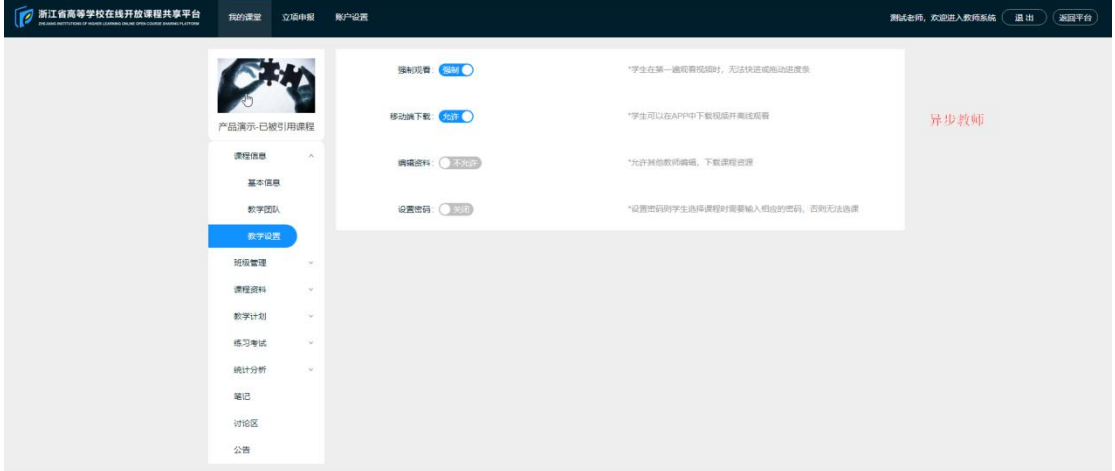

强制观看:学生在第一遍观看视频时,无法快进或拖动进度条 移动端下载:学生可以在 APP 中下载视频并离线观看 编辑资料:允许其他教师上传,删除,移动课程资料 设置密码:受生选择课程时需要输入相应的密码,否则无法选课

# **五、 班级管理**

### **5.1、班级设置**

1.独立spoc下,课程创建者和其他教师根据需要,对选课的学生进行分班级管理。 教师分班管理后,可以对不同的班级设置不同的课程章节内容发布进度、作业/ 测验/考试、班级讨论、考核标准等等。

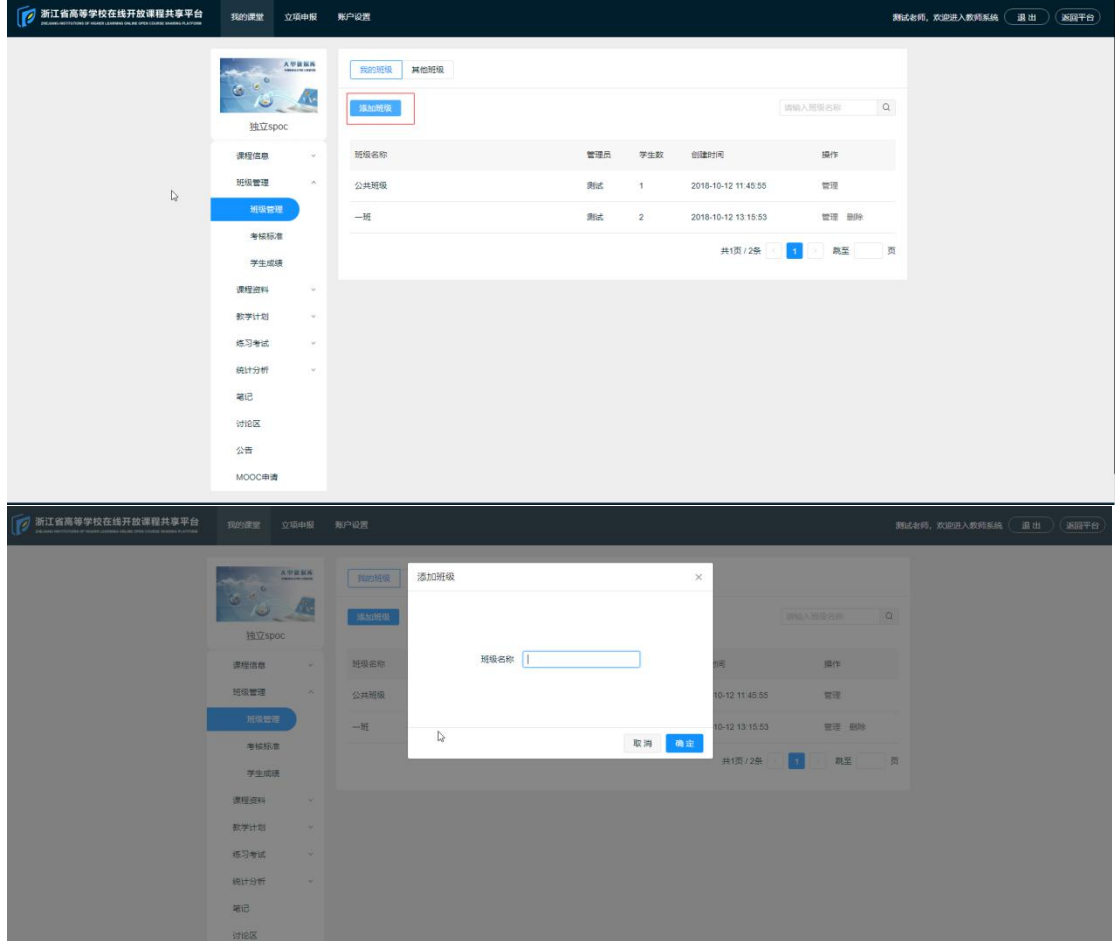

2.同步和异步 spco 课程,只有课程引用教师能够进行班级的添加,助教不能进行 班级的添加;

3.在我的班级中,可以对班级进行管理和删除,管理班级包括添加学生,删除学生, 转移学生去另外班级,以及设定班级管理员;只有担任了班级管理员的班级才会在 我的班级列表下进行展示;助教不能进行添加班级;

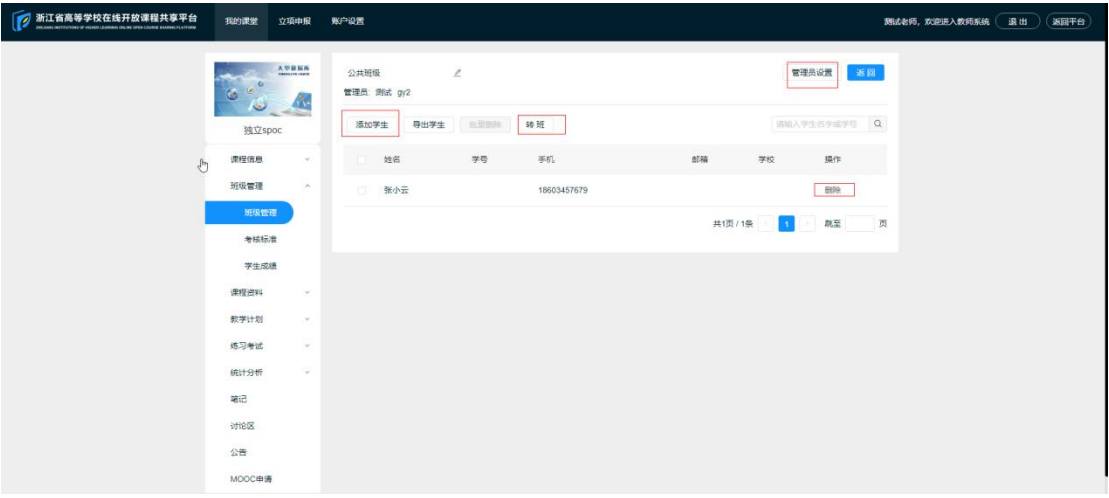

#### 4.进行删除班级时,必须要求班级中的学生已经转移到另外班级,否则不予删除;

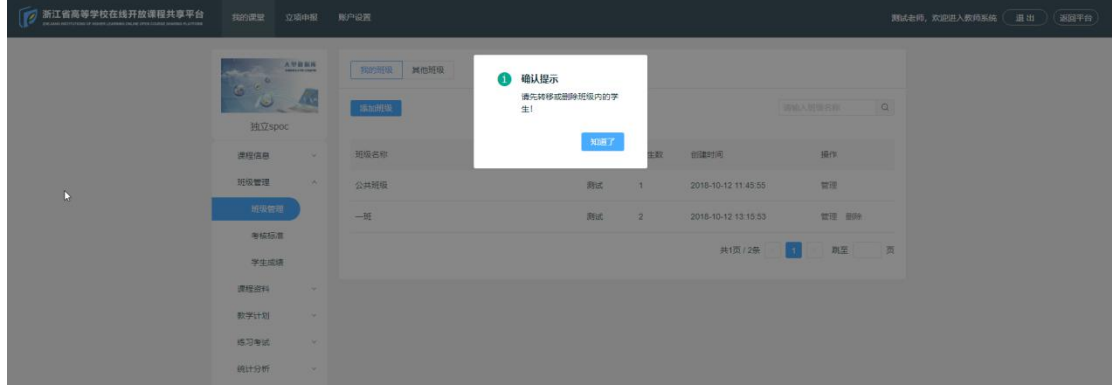

#### 5. 在其他班级的 tab 列表中,只能进行查看班级的学生;

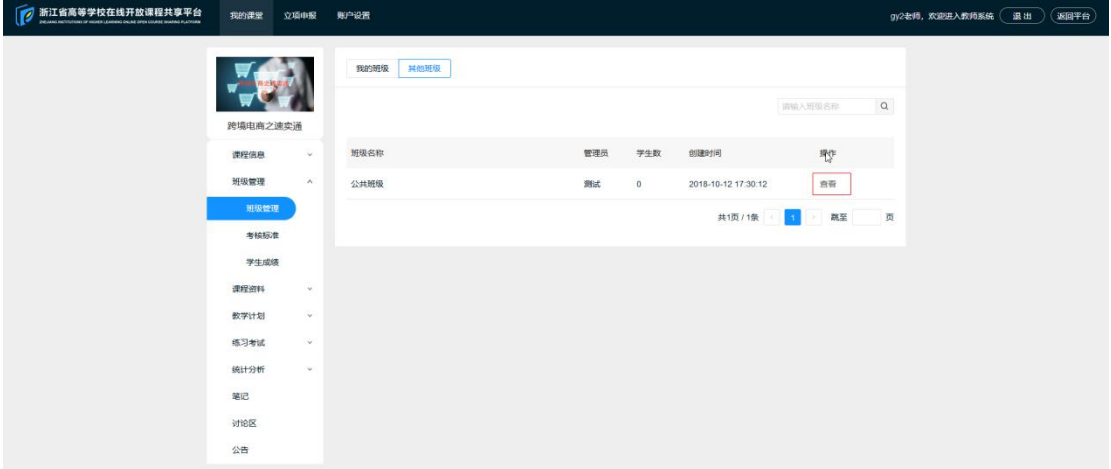

(1)在班级中导入学生,即意味着将学生账号导入课程。学生在登录账号后, 即可在"我的课程"中,找到课程并加进入学习。

(2)学生账号,必须先由本校管理员导入创建后,教师才能在课程班级中将其 导入。

#### **5.2、考核标准**

设置学生成绩考核标准,共 7 个考核项可有不同的分数占比,满分为 100。

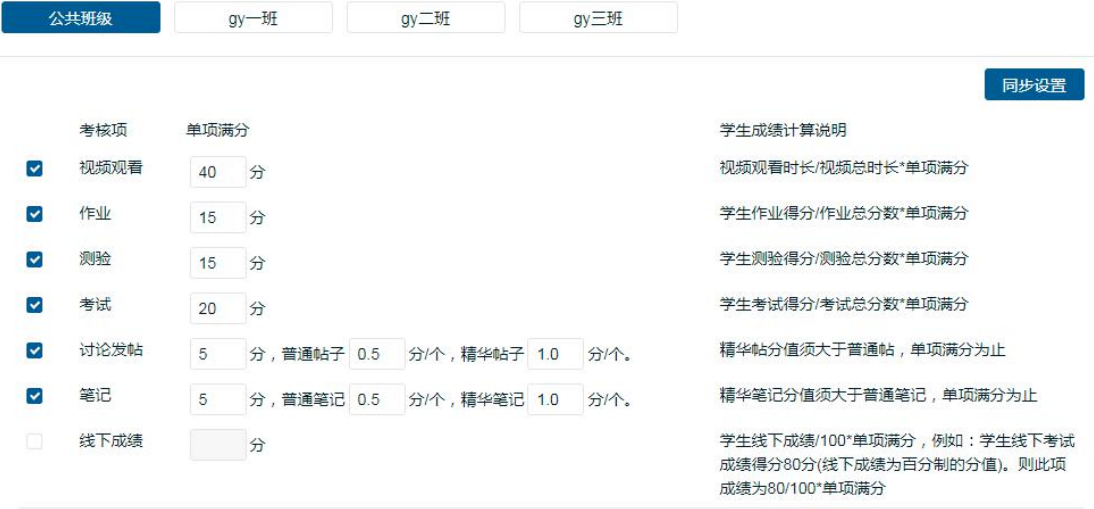

保存 合计: 100 分 课程总成绩100分

(1)考核项包括:

a 视频观看:学生得分=视频观看时长/视频总时长\*单项满分

b 作业:学生得分=学生作业得分/作业总分数\*单项满分

c 测验:学生得分=学生测验得分/测验总分数\*单项满分

d 考试:学生得分=学生考试得分/考试总分数\*单项满分

e 讨论发帖:学生得分=普通帖子数\*分值+精华帖子数\*分值,单项满分为止

f 笔记:学生得分=普通笔记数\*分值+精华笔记数\*分值,单项满分为止

g 线下成绩:学生得分=学生线下成绩/100\*单项满分。

(2)同步设置:将当前班级的考核标准应用到其他班级。

(3)不同班级可设置不同的标准。

注:作业/测验/考试的总分数将由系统自行合计,不需要老师再做计算。

1. 独立 spoc 课程中,只有课程创建者和其他教师能够进行自己班级下的考核标 准设置,点击同步设置时,是将其他班级和当前设置班级采用同一套考核标准,助 教不能进行设置考核标准;

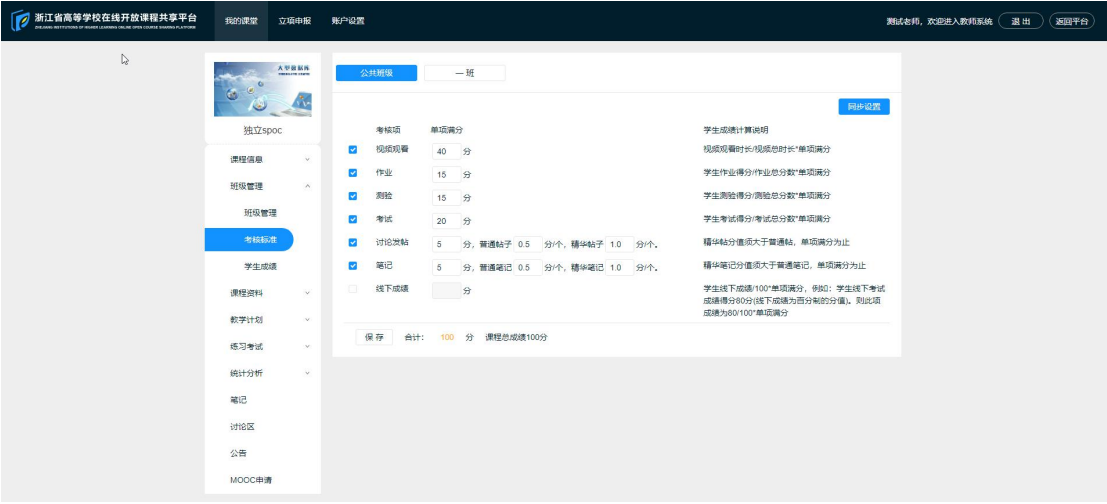

2. 同步/异步 spoc 课程中,只有引用教师能够进行自己班级下的考核标准设置; 点击同步设置时,是将其他班级和当前设置班级采用同一套考核标准,助教不能进 行设置考核标准;

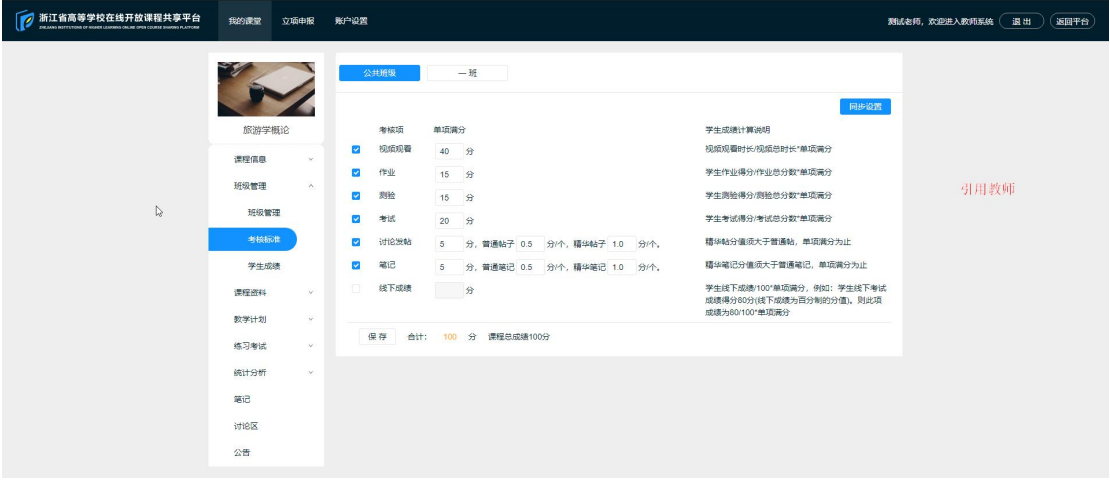

## **5.3、学生成绩**

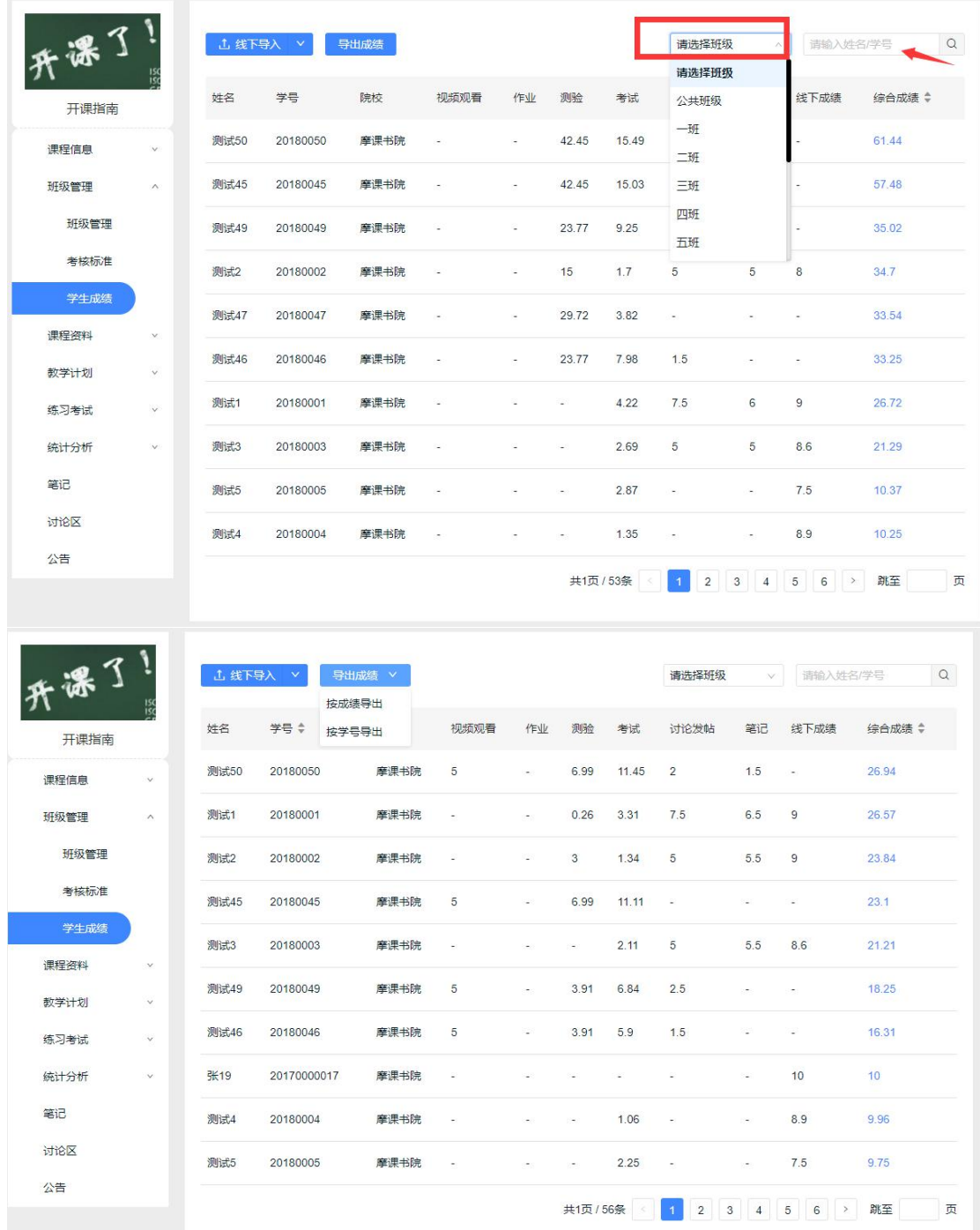

查看所有学生的成绩列表;

按班级查看学生成绩;

按单个用户查看成绩详情及学习数据;

导出所有学生的成绩,按照学号导出,按照成绩导出,按照班级导出; 学生成绩数据每天晚上 12 点更新一次,可以进行成绩的导入导出

## **六、 课程资料**

### **6.1、课件资料**

用于统一存放**课程在线播放中使用的**视频及 ppt 课件。ppt 格式的课件需要先转 换为 pdf 再上传,才能被使用。

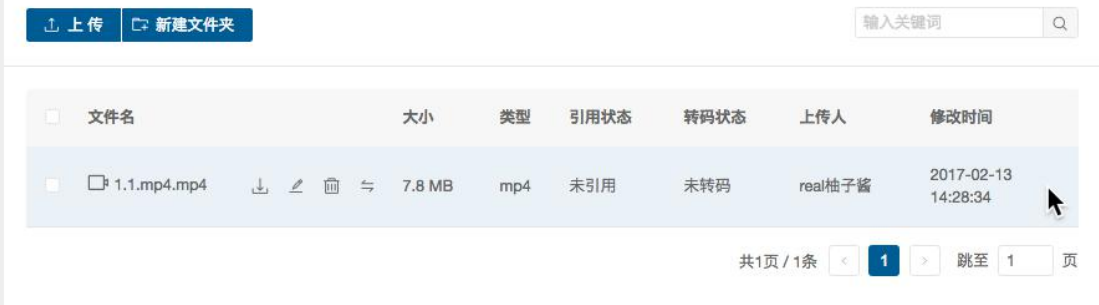

(1)、课件资料的格式仅支持视频、音频、PDF 和图文.

(2)、视频:mp4,avi,fla;音频:mp3,mp4,flac,acc,ape。大小不超过 2G。

(3)、视频文件上传成功后,需要一定的时间进行转码,转码成功后才能预览 播放。

(5)、上传的课件资料,可通过文件夹进行分类管理和查看,也可进行重命名、 移动、删除、下载。

(6)、如有相应的字幕文件,需要在单元内容设置界面进行上传和管理。

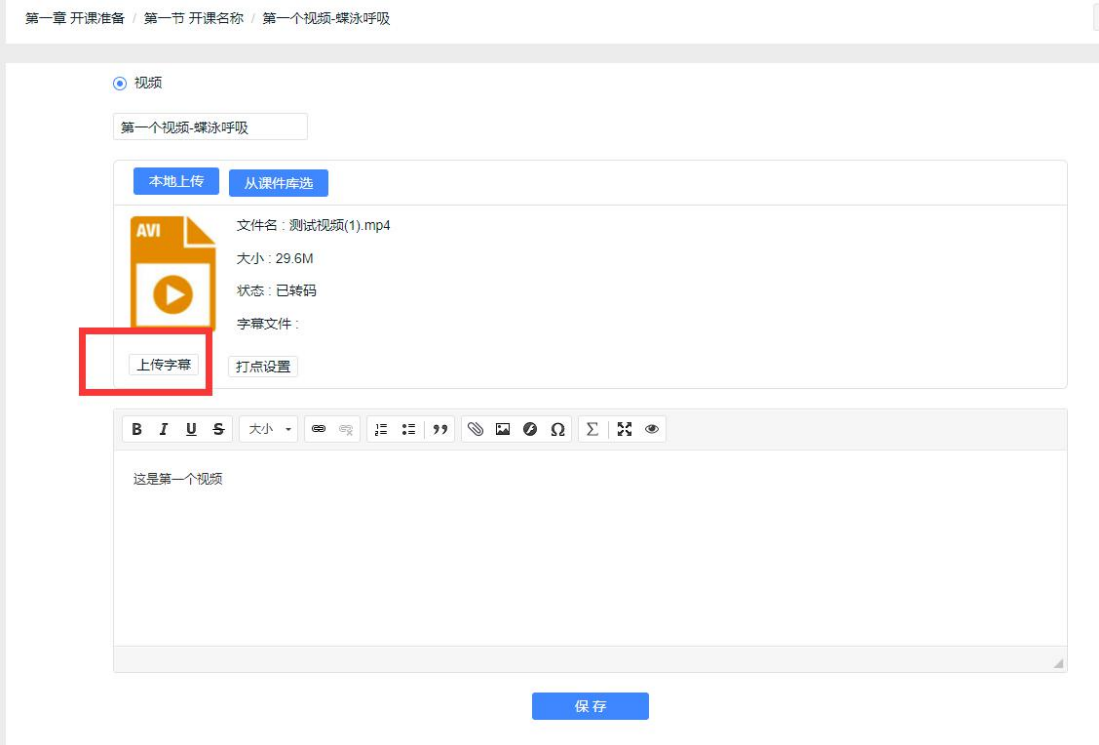

1. 在独立 spoc 课程中,如果课程创建者在教学设置中设置了资料不允许编辑,则

除了课程创建者,其他教师和助教都不允许对课件资料进行上传,新增,删除,修改 名称,转移;

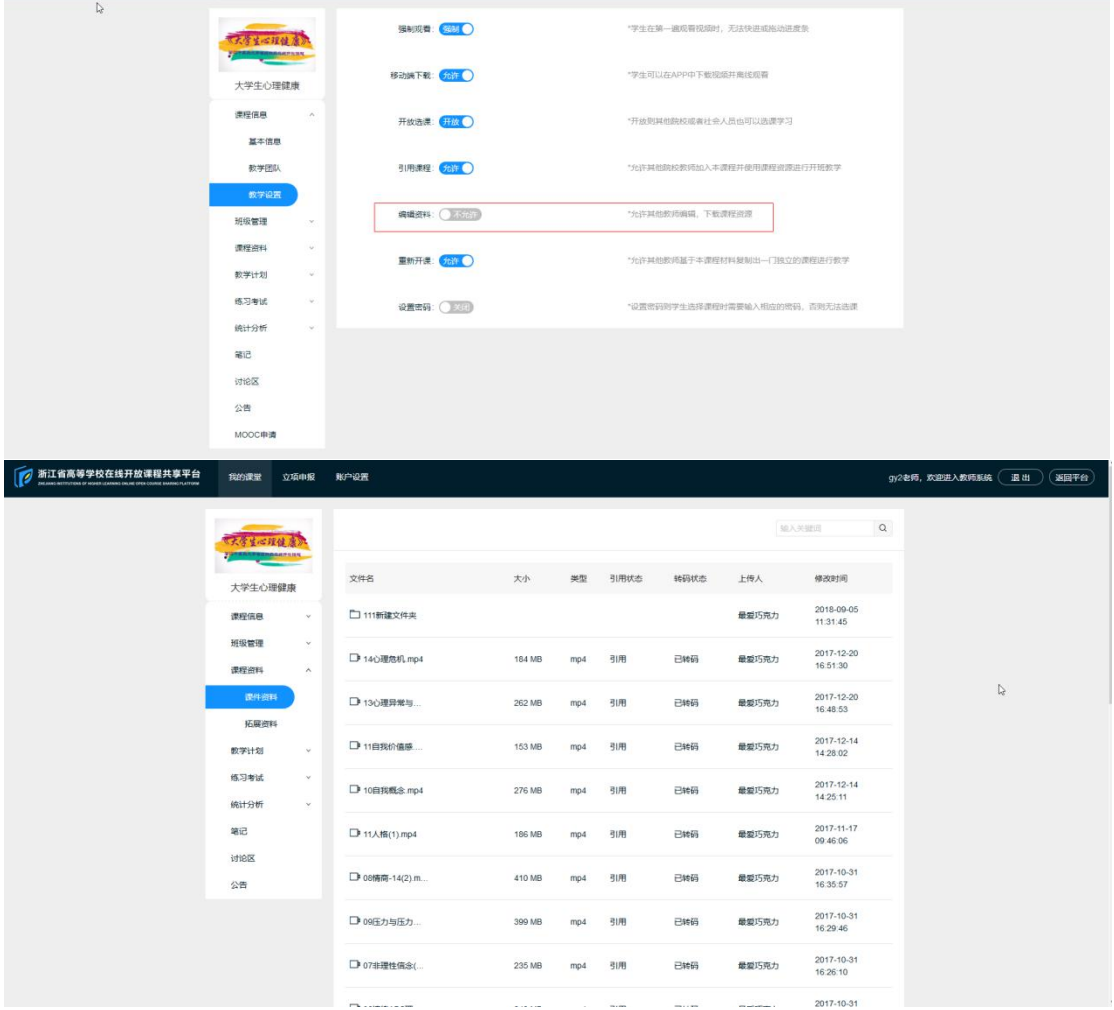

如果设置资料允许编辑,则其他教师和助教都能对课件资料进行上传,新增,删除,

#### 修改名称,转移;

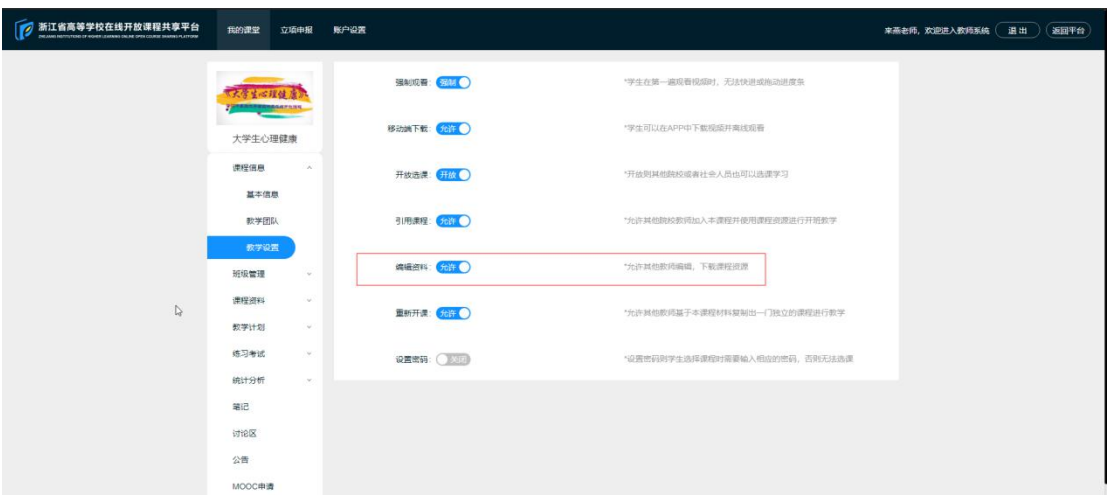

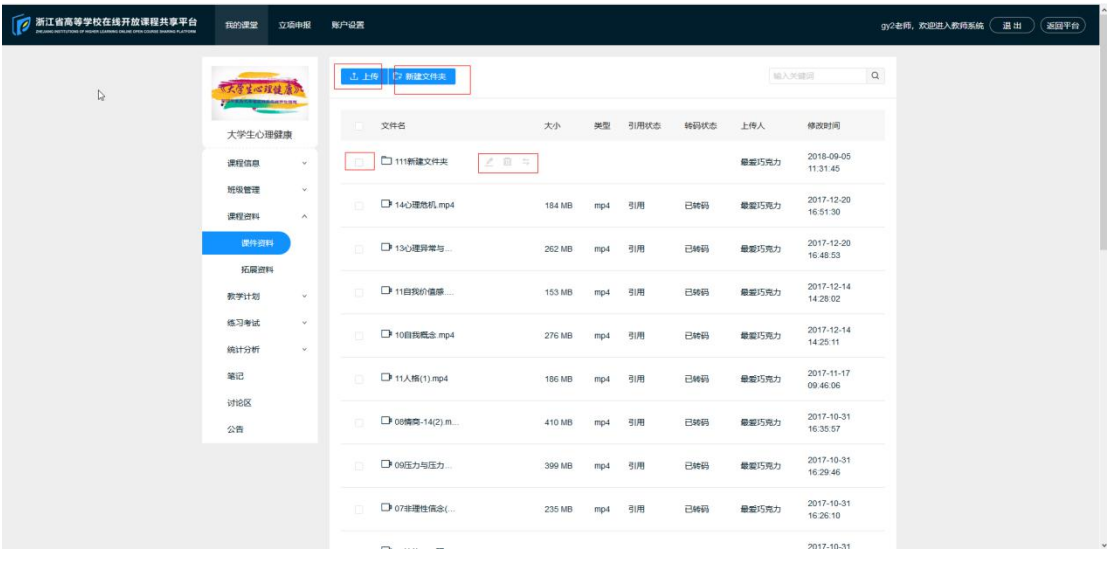

2.同步 spoc 课程中,引用教师和助教都不能对课件资料进行修改上传,新增,删除, 修改名称,下载,转移;只能进行查看;

3.在异步 spoc 课程中,引用教师可以进行课件资料的修改上传,新增,删除,修改名 称,转移文件夹;助教需要根据异步 spoc 的教学设置中的是否允许课程编辑来进 行允许和不允许对课件资料进行上传,新增,删除,修改名称,转移;

### **6.2、拓展资料**

拓展资料是用于**提供给学生下载**学习的文件资料,不限格式,大小不超过 2G。 上传的拓展资料,可通过文件夹进行分类管理和查看,也可进行重命名、移动、 删除、下载。

## **七、 教学计划**

### **7.1、章节目录**

课程的章节目录分为"章-节-单元"三级结构,单元即为具体的课件内容。

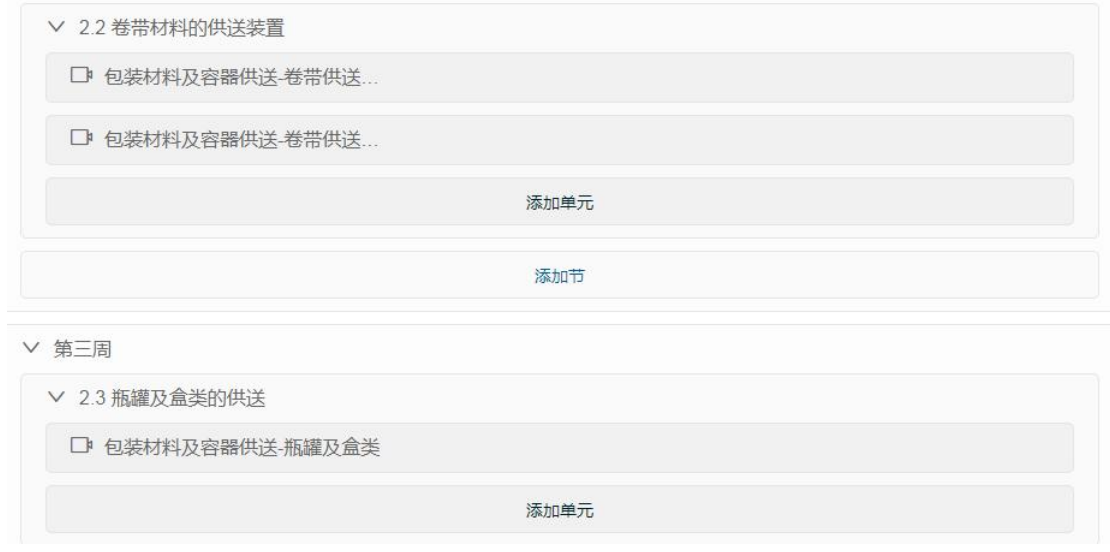

单元内容可以是视频、音频、PDF、图文等 4 种形式,一个单元对应一个内容。 视频、音频、PDF 可以从已上传的课件资料中选择,或直接上传。

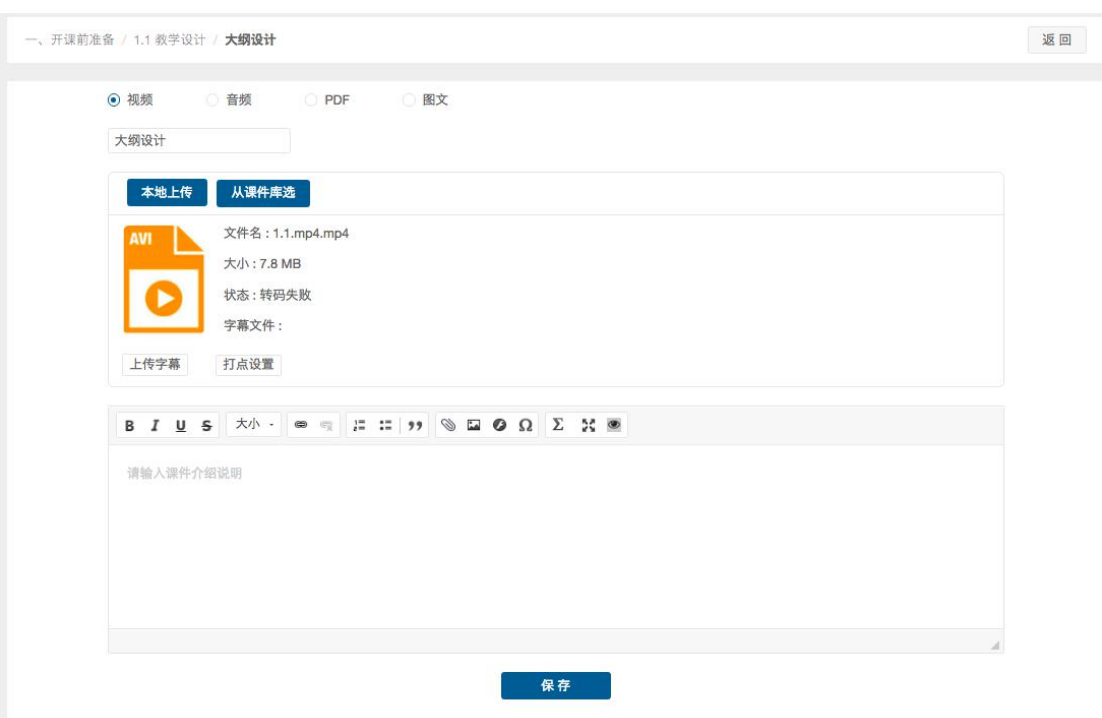

(1)在视频单元中,可以上传匹配的字幕文件(.srt),并在视频中插入打点(知 识点)测验。视频中的打点测验,需要从题库已有的客观题中选取,一个时间点 可以设置多道测验题。学生在观看到相应时间点的时候,需要完成测验题才能继 续观看视频。

(2)单元中的图文类型,允许自定义编辑、排版、添加附件及链接。

(3)视频、音频、PDF 单元,可以在播放窗口下方添加说明内容。

(4)编辑好的章节内容可以通过上方"章节预览"的按钮,预览效果。

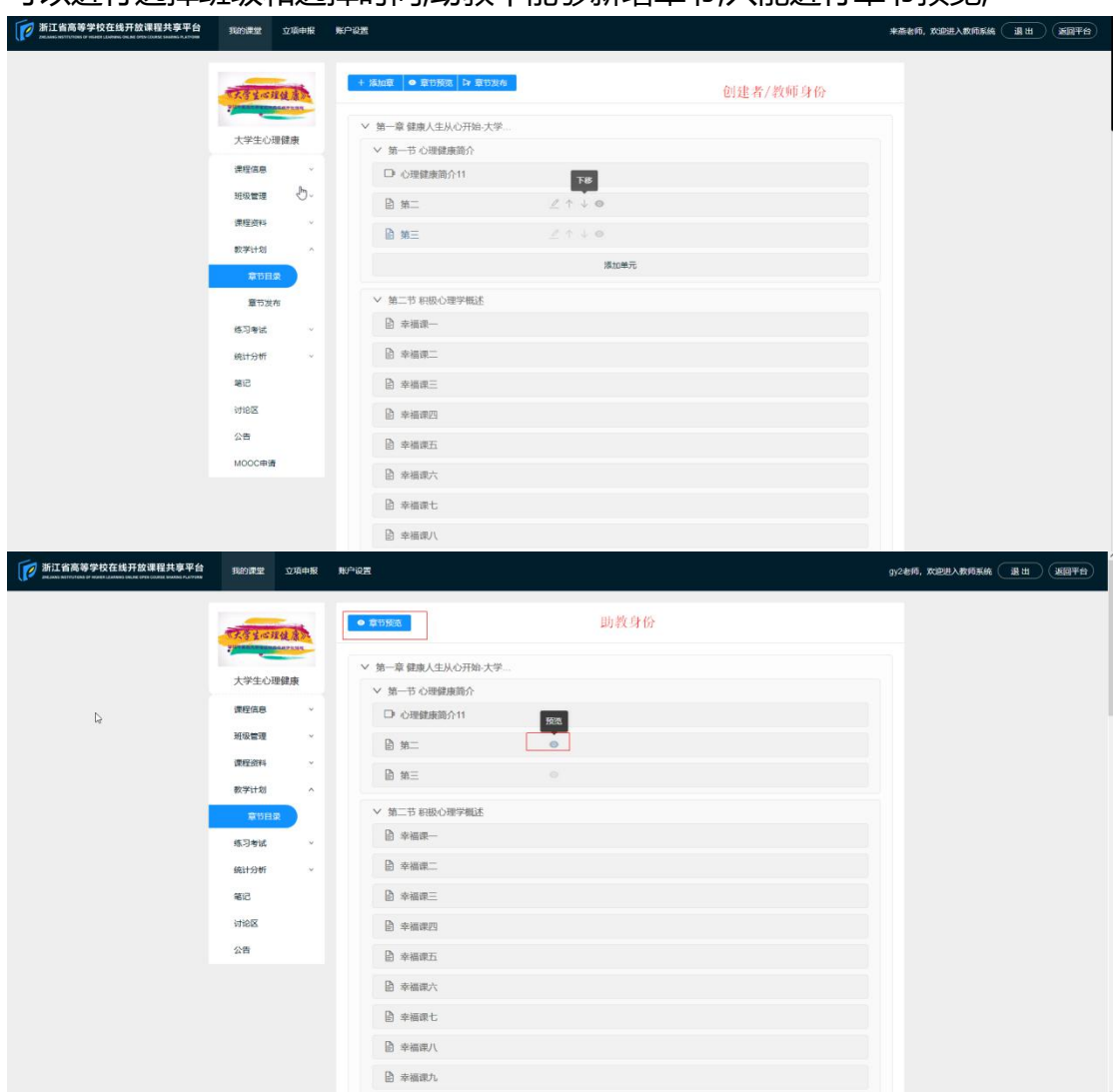

1.独立 spoc 课程中,课程创建者和其他教师能够进行章节的创建和发布;发布时 可以进行选择班级和选择时间;助教不能够新增章节,只能进行章节预览;

2. 同步 spoc 课程中,引用教师不能够进行章节的新增,章节内容来自于源课程教 师创建的章节;同步课程的引用教师仅选择课程的章节进行发布和查看章节内容, 不能够新增和删除,编辑章节内容;

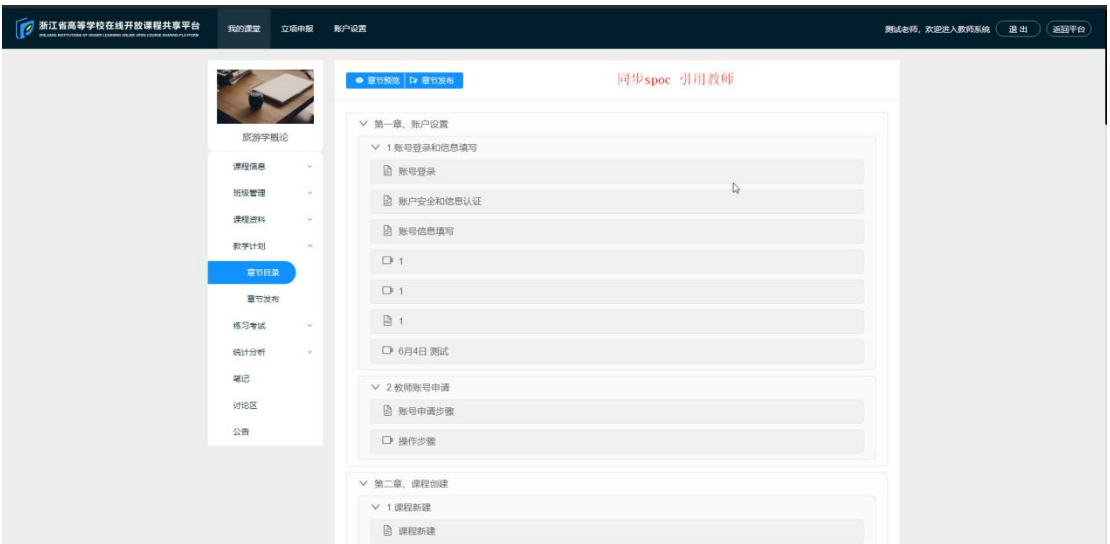

3. 异步 spoc 课程中,异步引用教师课程在源课程的章节内容上进行新增章节,编

辑章节和删除章节,无权限限制;助教只能进行课程章节的预览;

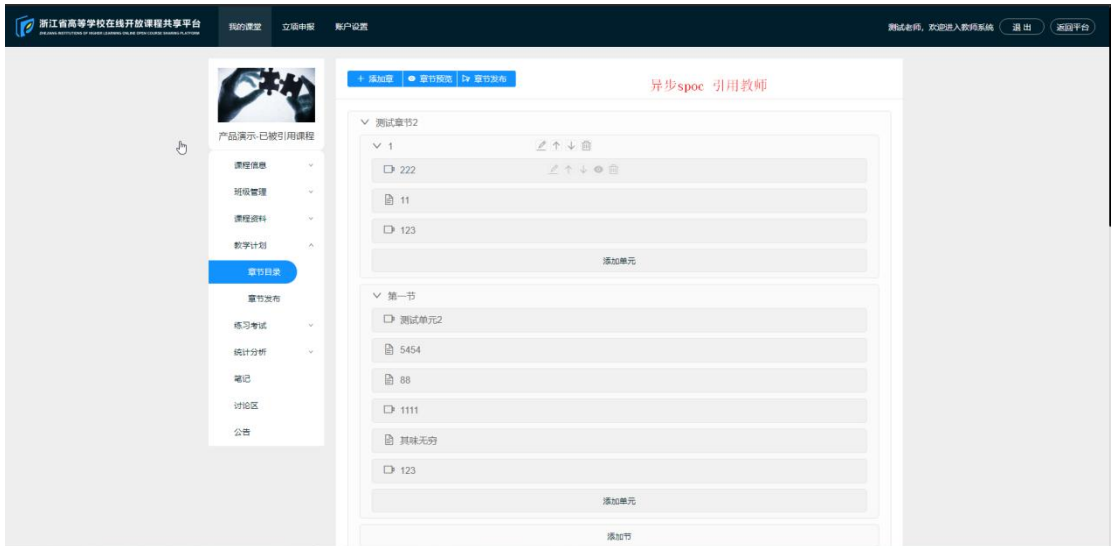

## **7.2、章节发布**

内容编辑完成后,通过"章节发布"按钮进行发布。**章节内容只有发布后,学生 才能看到并学习。**

章节发布,默认发布到当前选择的班级(我管理的)可以是整章发布,也可以是 分小节发布;可以同时全部发布,也可以按不同的时间进度发布;可以按不同班 级不同进度发布,也可以对所有班级以同一进度发布。

发布所有章节:对本课程内所有章节进行统一时间发布,可选择立即发布或定时 发布,可选择仅应用到本班,或对本人管理的所有班级生效。

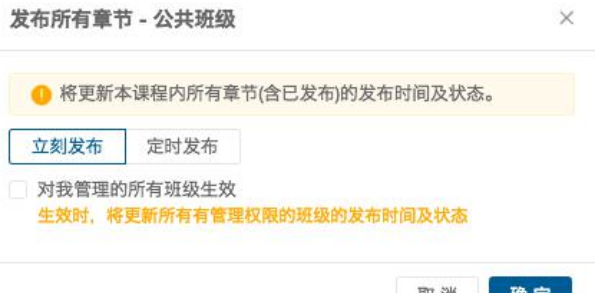

发布本章:对本章的所有小节进行统一时间发布,可选择即发布或定时发布,可 选择仅应用到本班,或对本人管理的所有班级生效。

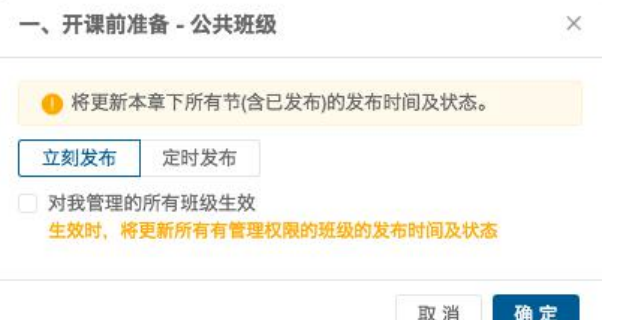

发布小节:对本小节(全部单元)进行单独的发布,可选择即发布或定时发布, 可选择仅应用到本班,或对本人管理的所有班级生效;也可以对已发布的小节进 行修改或关闭。

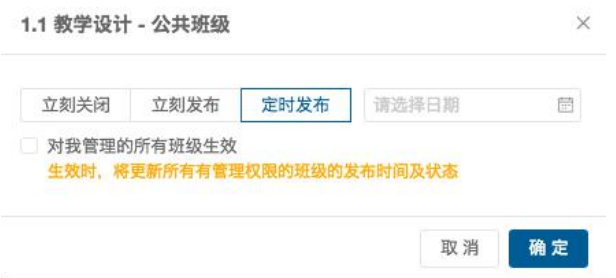

章节取消发布或重新发布时,学生已学习的记录将根据发布状态进行更新,重新 计算视频观看得分。

删除原有的单元时,学生已学习的记录也将被一并删除。**如需保留学生已有得分, 则建议保留原单元,仅修改/替换其中内容。**

1.独立spoc的创建者和其他教师能进行章节发布,发布时可以选择自己的班级进 行发布;

2.同步异步 spoc 的引用教师能对章节进行发布,发布时可以选择班级进行发布; 3.助教不能进行章节的发布;

## **八、 练习考试**

#### **8.1、题库**

题库,用于存放课程中需要使用的全部题目,可以应用于作业、测验、考试、视 频打点测验。测验和视频打点测验,仅支持题库中的客观题。作业、考试可以是 客观题+主观题。

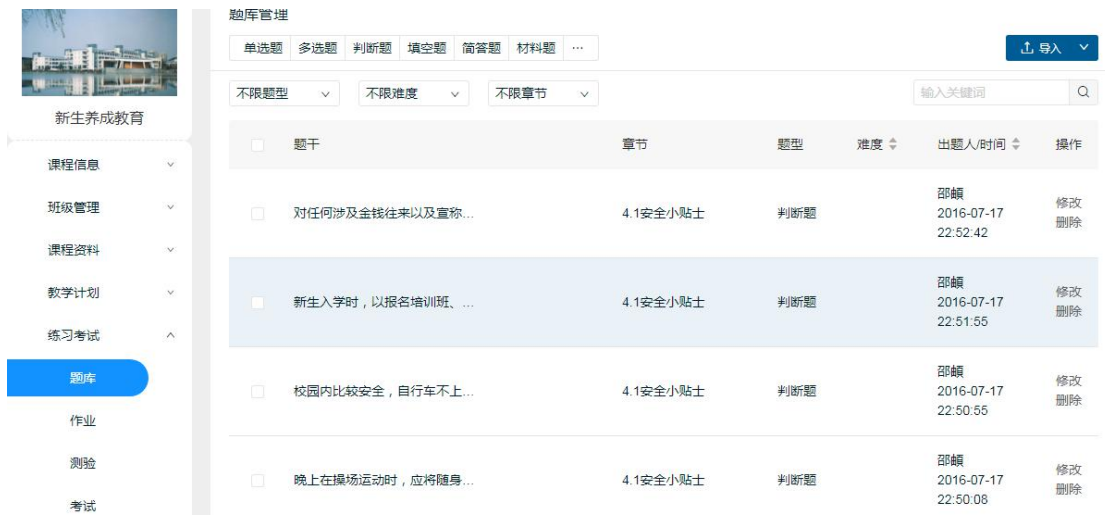

(1)、客观题可由系统直接批阅,包括:单选题、多选题、判断题、不定项选 择题

(2)、完型填空题、听力题(单选)、填空题

(3)、主观题需要人工批阅,包括:简答题、材料题(含简答)、填空题

(4)、填空题可在发布时选择作为主观题。

(5)、点击界面上方的题型,可以在题库中新建题目。也可以通过填写模板, 批量导入题目。题目可以与章节相关联,便于组卷时查找定位。

(6)、题库的题目,仅用于存储,不对学生公开。通过作业、测验、考试等形 式发布后,学生才能看到并答题。

1. 独立 spoc 课程中,创建者和其他教师,助教都能对题库进行导入,新增,修改,编 辑,删除,查看;不作权限限制;

题库可以导出,创建者能导出所有题目,其他教师只能导出自己上传到题库的 题目;

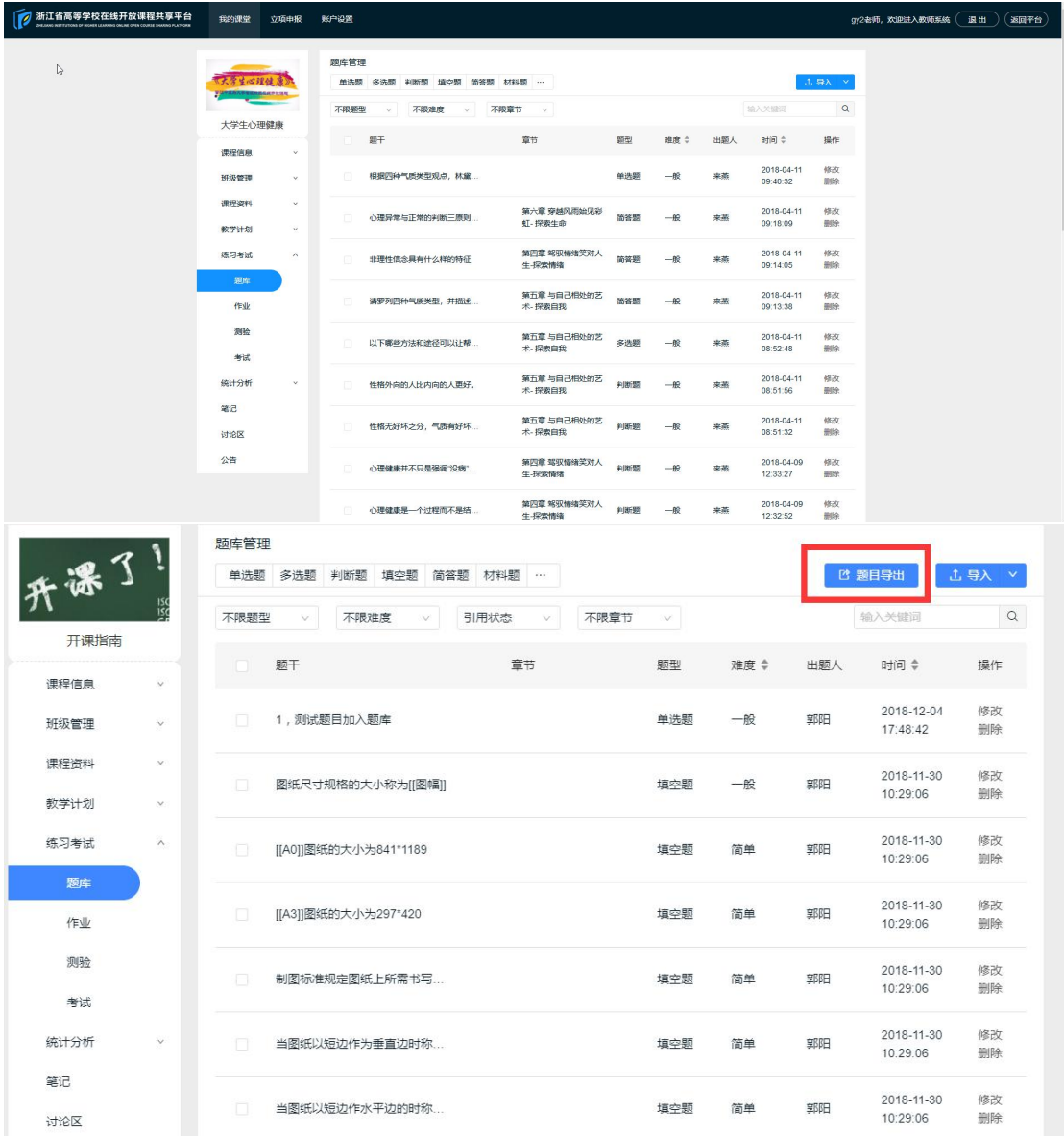

2. 同步 spoc 课程中,题库数据跟随源课程题库,引用教师和助教只能进行查看 题库,不能进行题库的导入,新增,修改,删除,导出等操作;

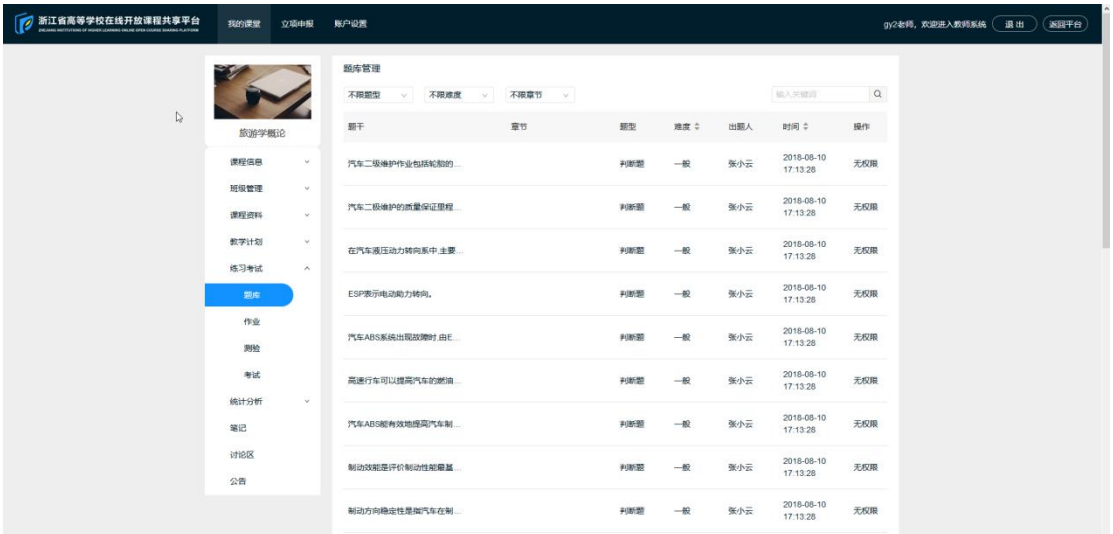

3.异步 spoc 课程中,题库数据复制源课程题库,引用教师和助教能进行题库的导 入,新增,可修改,导出,删除导入的题目进行操作;不做权限限制;

### **8.2、作业**

1、作业题目,支持主观题和客观题。其中客观题由系统自动判分,主观题需要 教师人工批阅。若本次作业全部客观题,可以一键批阅,只要添加主观题就需要 教师人工批阅。

2、新建作业:填写作业名称,选择关联章节(便于教师查看),进入作业编辑 界面。

3、作业中的题目,可以是新建的题目,也可以从题库中已有的题目中选取。编 辑题目,设置分值,系统将自动保存。

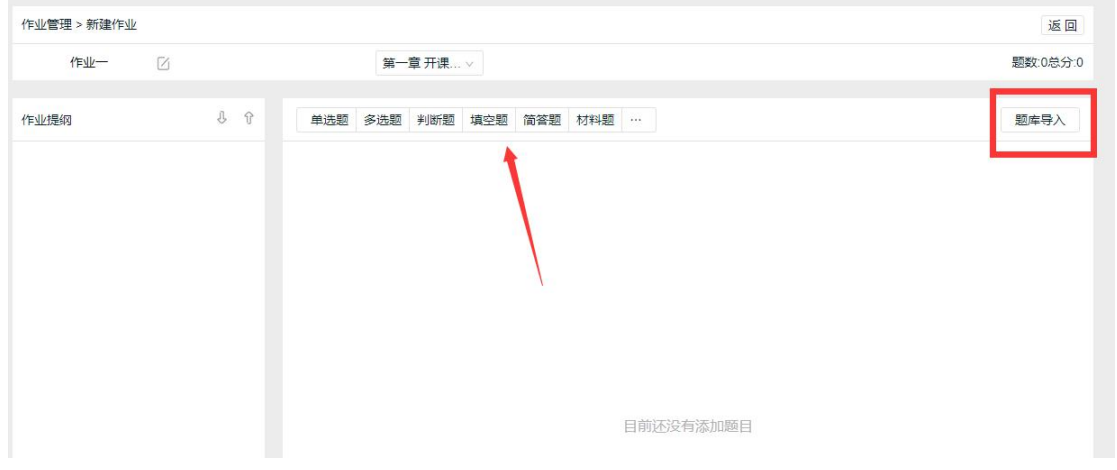

4、在作业列表中,可以对已创建的作业进行管理:修改、发布(修改发布)、 批阅、复制、删除。

5、发布/修改发布:设置作业发布时间和截止时间,作业发布范围,作业高级设 置。作业截止之前,学生可以提交作业,截止后,不能再提交。修改是否公开, 公开则课程中的其他教师成员也可以对该作业进行查看、编辑、复制、发布。

6、批阅作业:班级管理员可以查看学生提交的情况,并进行批阅。

7、复制作业:基于该作业复制出一份新的未发布的作业。

8、我的作业是我的账号发布的作业,其他老师的作业是教学团队里其他老师发 布的作业;

#### **8.3、测验**

1、测验的创建/管理方法与作业基本一致。区别在于,测验仅支持客观题,在学 生答题提交后,可以直接由系统批阅打分。

2、发布测验时,需要设置该测验的答题时间,可以选择测验可提交的次数。如 允许多次提交,则系统默认学生几次提交的最高分为该测验的有效得分。可以选 择本次测验是否作为成绩。可以选择测验里的题目随机排序。

3、测验截止/答题次数用完之后,学生可以继续答题提交,但不再记录新成绩。

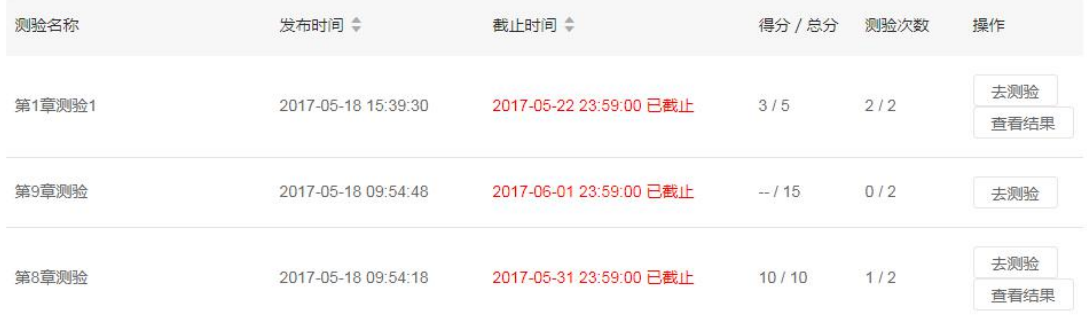

#### **8.4、考试**

1、考试的创建/管理方法与作业基本一致。客观题由系统自动判分,主观题需要 教师人工批阅。全部客观题一键批阅。

2、发布考试时,需要设置该考试的答题时间,可以选择将卷面题目随机排序。 可以允许其他老师看见。可以设置为考试成绩。

3、考试时间截止后,学生不能再次答题提交。

4、考试有目只有一次机会,只要不考试不要点击开始考试,如果点了开始考试, 需要在考试时长内完成本次考试。

#### **8.5、作业 测验 考试**

1.独立 spoc 课程中,课程创建者,教师,助教可以进行作业.测验,考试的新增,发布, 批阅;对于不是自己创建的作业.测验,考试.只能进行查看和复制,显示在其他教师

#### 作业/测验/老师的 tab 标签下;

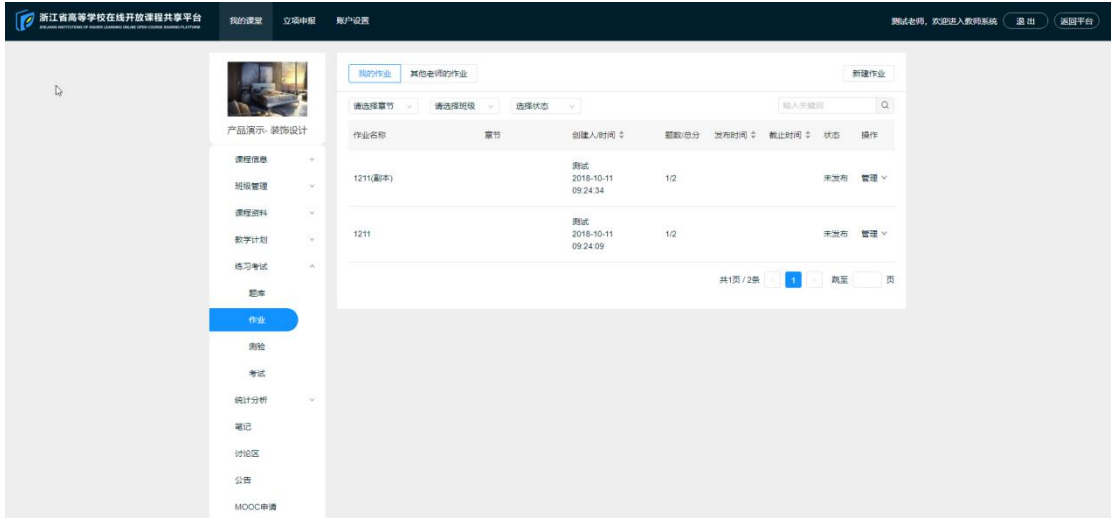

2.同步 spoc 中,作业,测验,考试相关数据跟随源课程创建教师的作业.测验,考试. 显示在其他教师作业/测验/老师的 tab 标签下;引用教师助教可以进行复制后进 行使用;也可以进行新增作业.测验,考试;

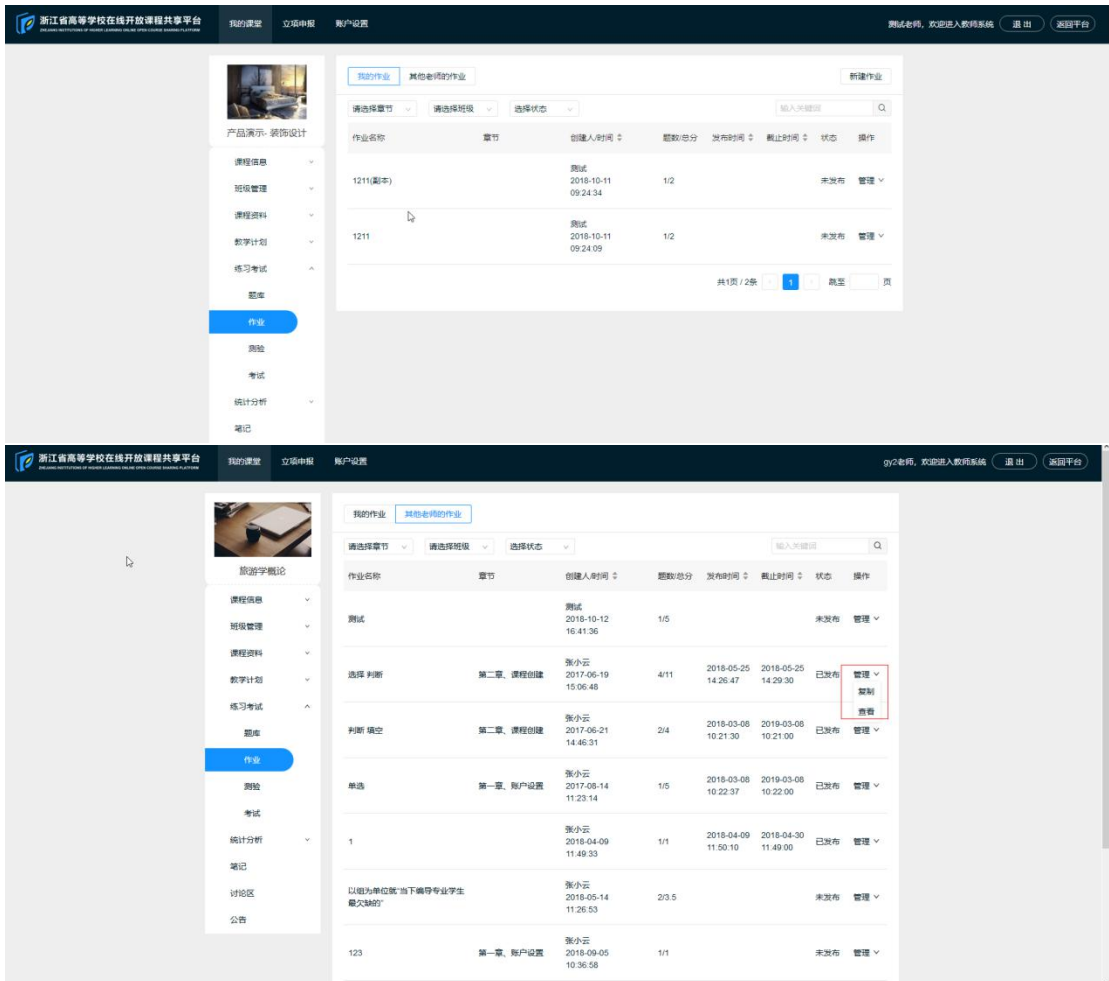

3.异步 spoc 中,作业,测验,考试相关数据复制源课程创建教师的作业.测验,考试. 显示在其他教师作业/测验/老师的 tab 标签下;引用教师助教可以进行复制后进 行使用;也可以进行新增作业.测验,考试;

# **九、 统计分析**

教师统计分析分为课程情况统计、班级情况统计和学生情况统计。 课程情况统计主要包含:课程参与情况、授课视频、测验作业考试和互动交流情 况

1.课程情况统计

是针对该课程进行的课程数据的统计,每天夜间进行数据更新;

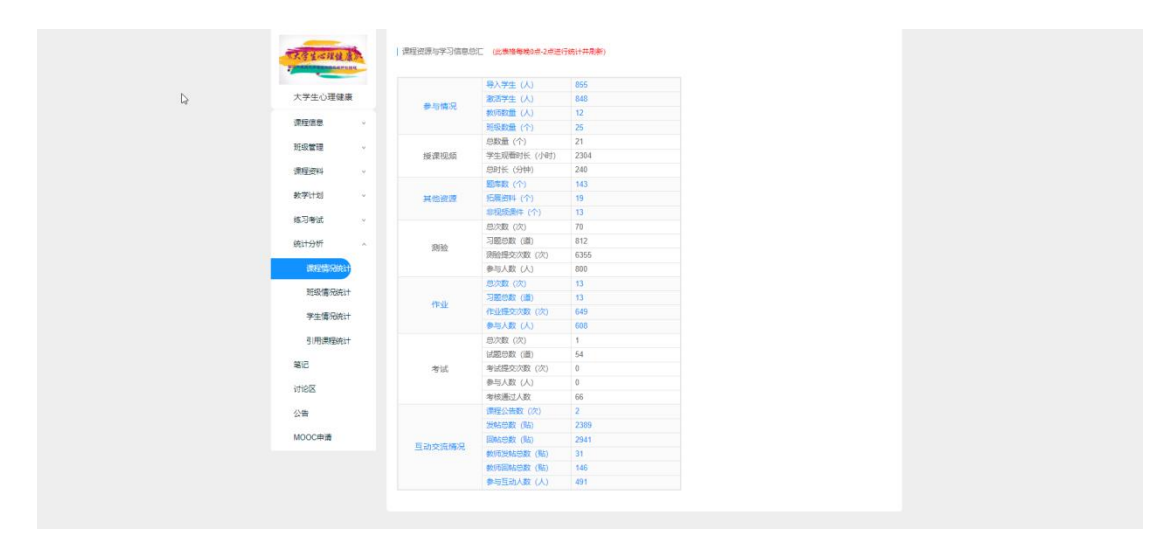

#### 2.班级情况统计

是以班级为单位统计班级的作业测验考试完成情况每天夜间进行数据更新;

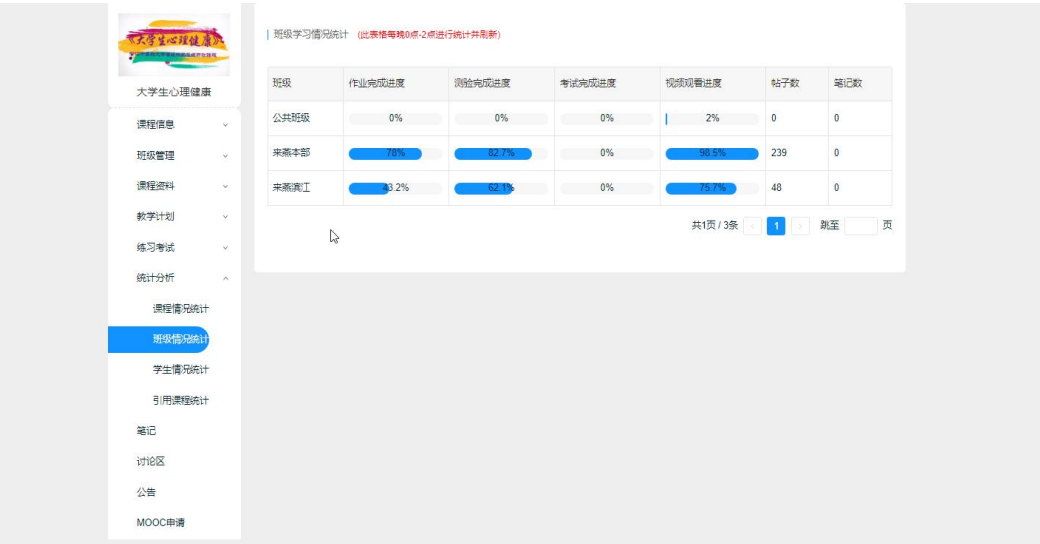

3.学生情况统计

以班级为筛选进行每个学生的学习情况的统计,每天夜间进行数据更新;

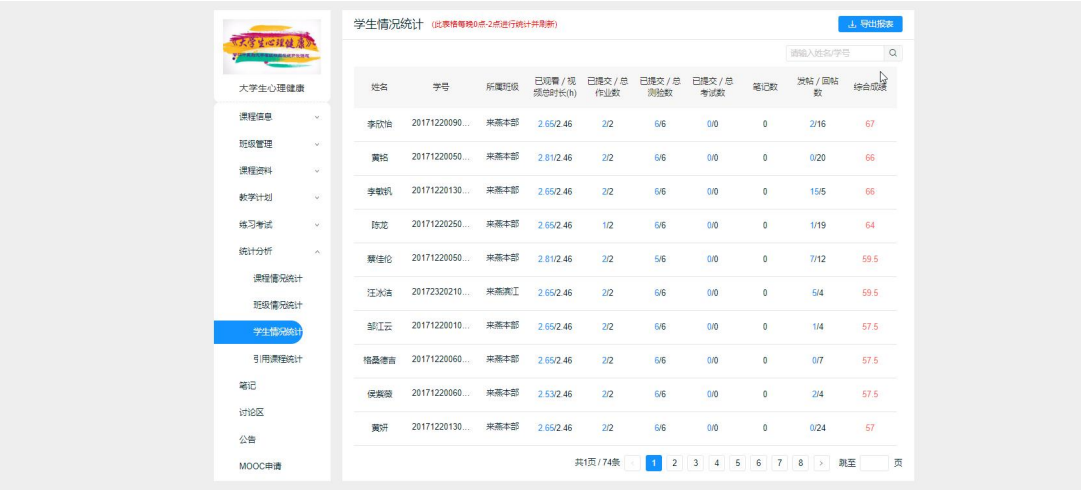

4.引用情况统计

统计课程的被引用情况,只有 mooc 课程才有此模块;

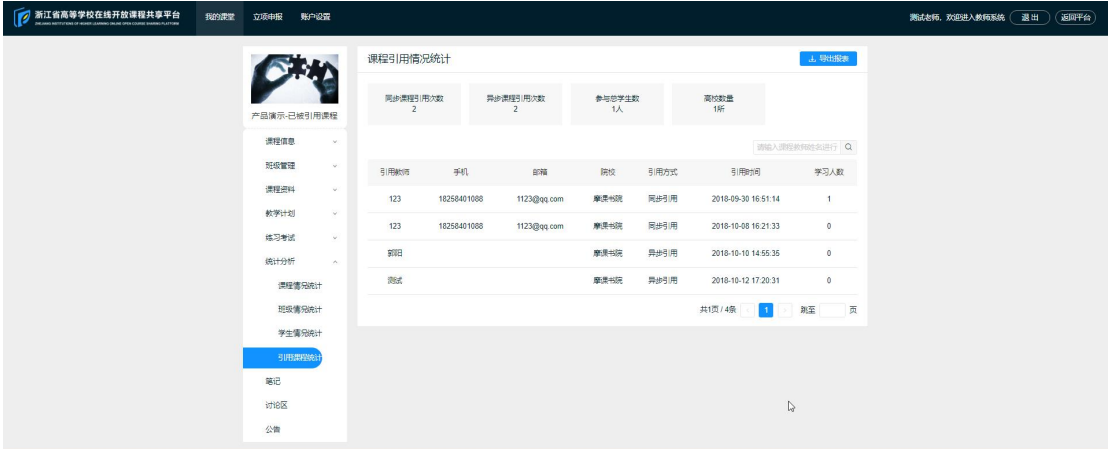

# **十、 笔记**

教师可以查看全部学生笔记,并进行管理,可以将好的笔记设为精华,也可以删 除有问题的学生笔记。

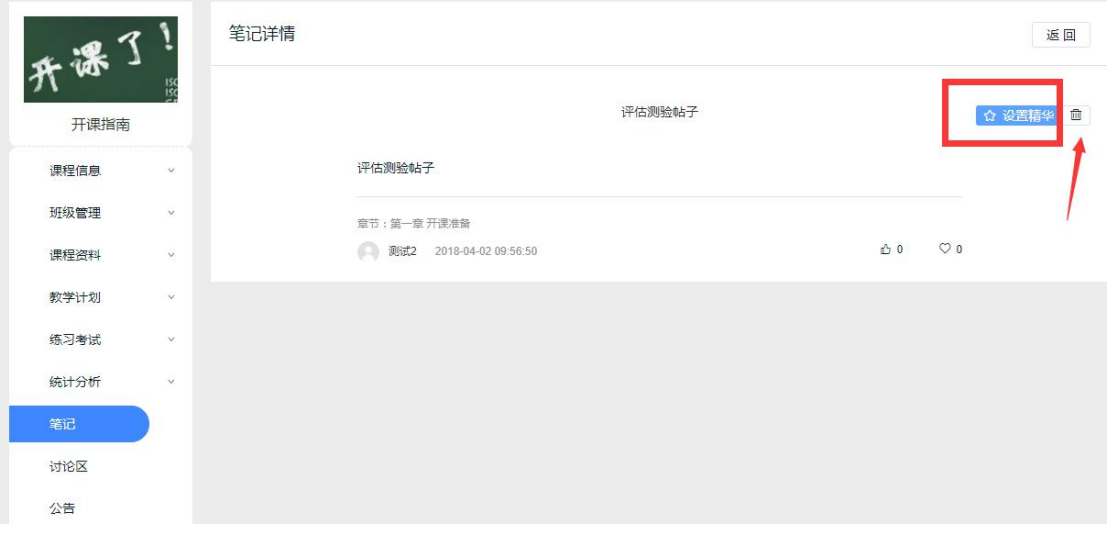

**十一、 讨论**

1. 课程内的讨论区分为综合讨论区和班级讨论区两个板块, 综合讨论区面向全 部选课学生开放,班级讨论区面向相应班级的学生开放。综合讨论区与班级讨论 区的发帖规则和计分规则没有区别。

2. 每位教师对综合讨论区以及自己管理的班级的讨论区有管理权限,可以对学 生发帖进行管理,如:点赞、加精、删除、置顶等。

3. 教师也可以自己发帖,引导学生参与讨论。

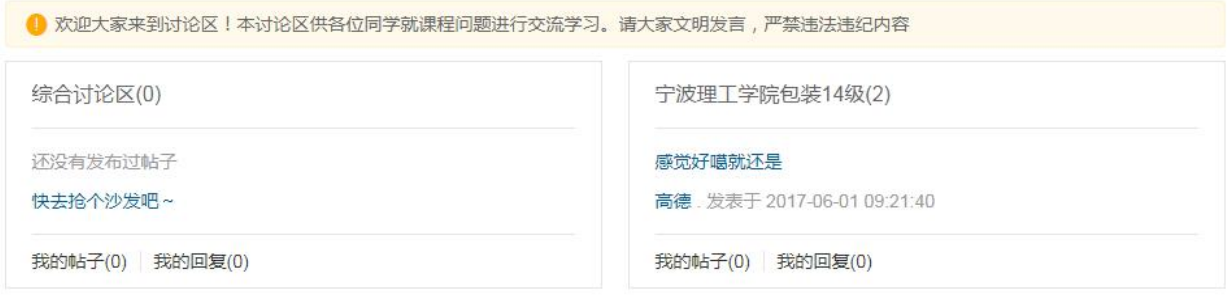

# **十二、公告**

课程公告面向全部的选课学生。每位课程教师都可以发布并修改课程公告。

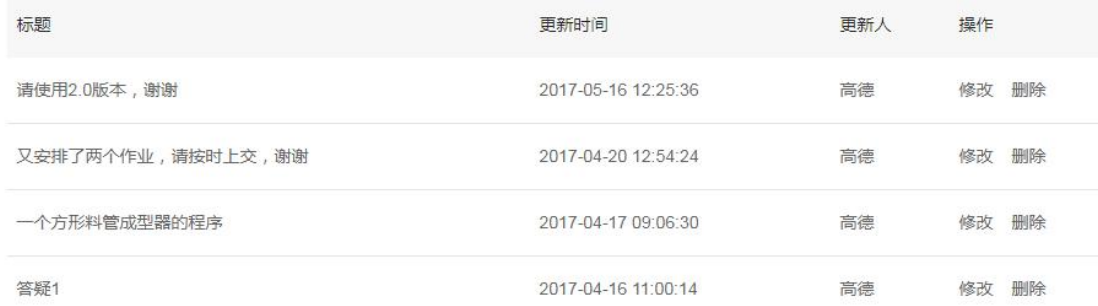

# **十三、MOOC 申请**

1.只有独立 spoc 才有此模块,独立 spoc 的创建者发起 MOOC 申请,申请成功后 课程会成为 mooc 课程,可以在省平台进行展示,否则只能在高校 spoc 平台进行 展示;

2.申报标准是spoc章节课程视频时长大于等于120分钟即可发起申请,申请后由 省平台管理员进行管理审核;

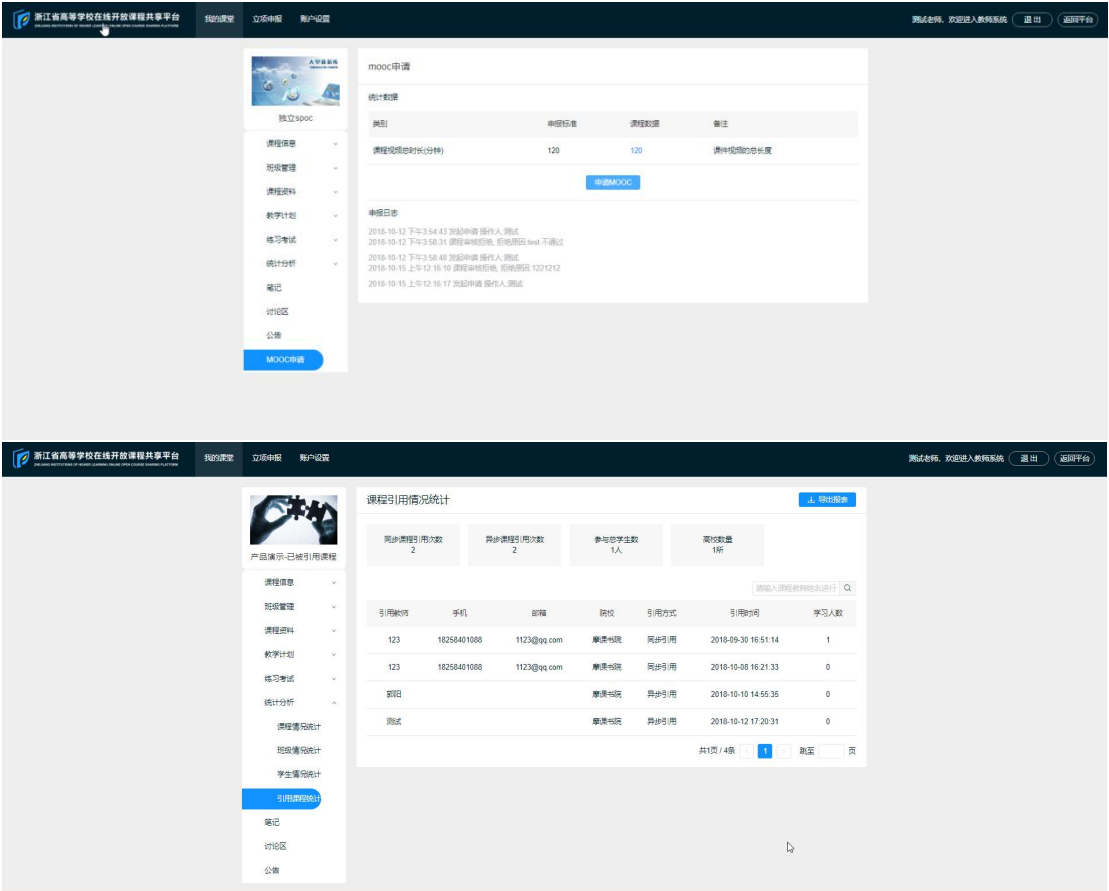

# **十四、课程管理**

1. 独立 spoc 课程 创建者能够进行发布课程,重新开课,进行课程编辑;助教和其 他教师则无权限;

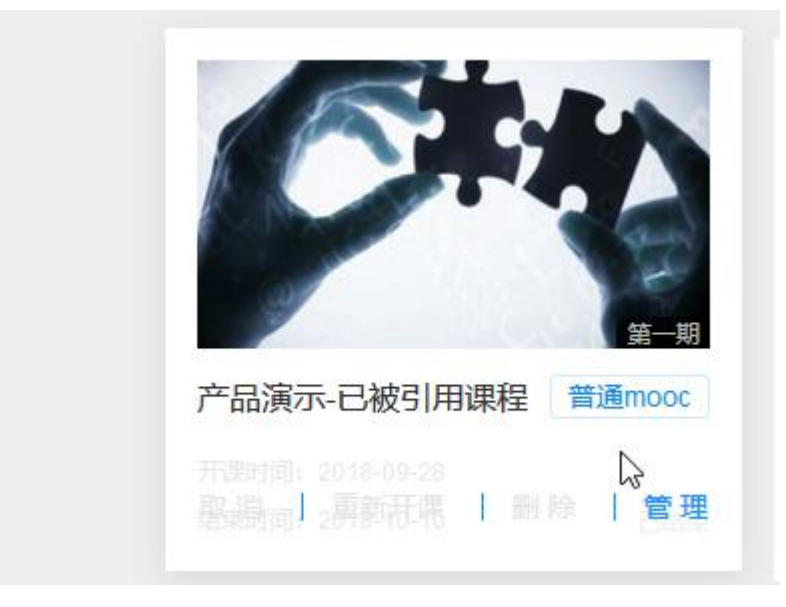

2.同步/异步 spoc 的课程引用者能够进行课程的发布,不能进行重新开课;

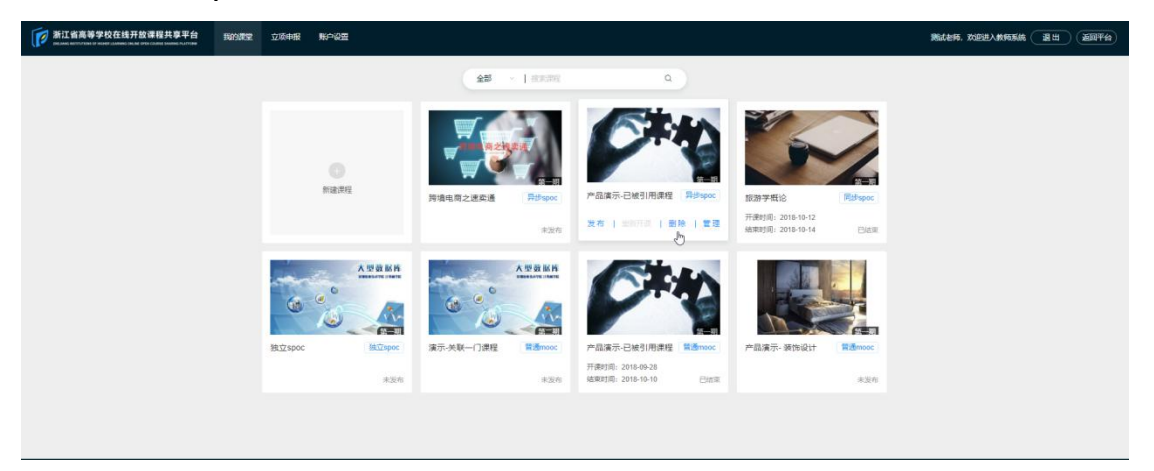

3.所有课程未发布和审核中时可以进行删除,已发布的不允许课程进行删除和取 消发布;